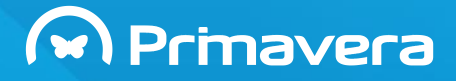

# **ELEVATION**

# **Manual de Produto**

**(última atualização em 20.11.2014 / v1.1.80)**

PRIMAVERA Business Software Solutions

## **ELEVATION**

### Índice

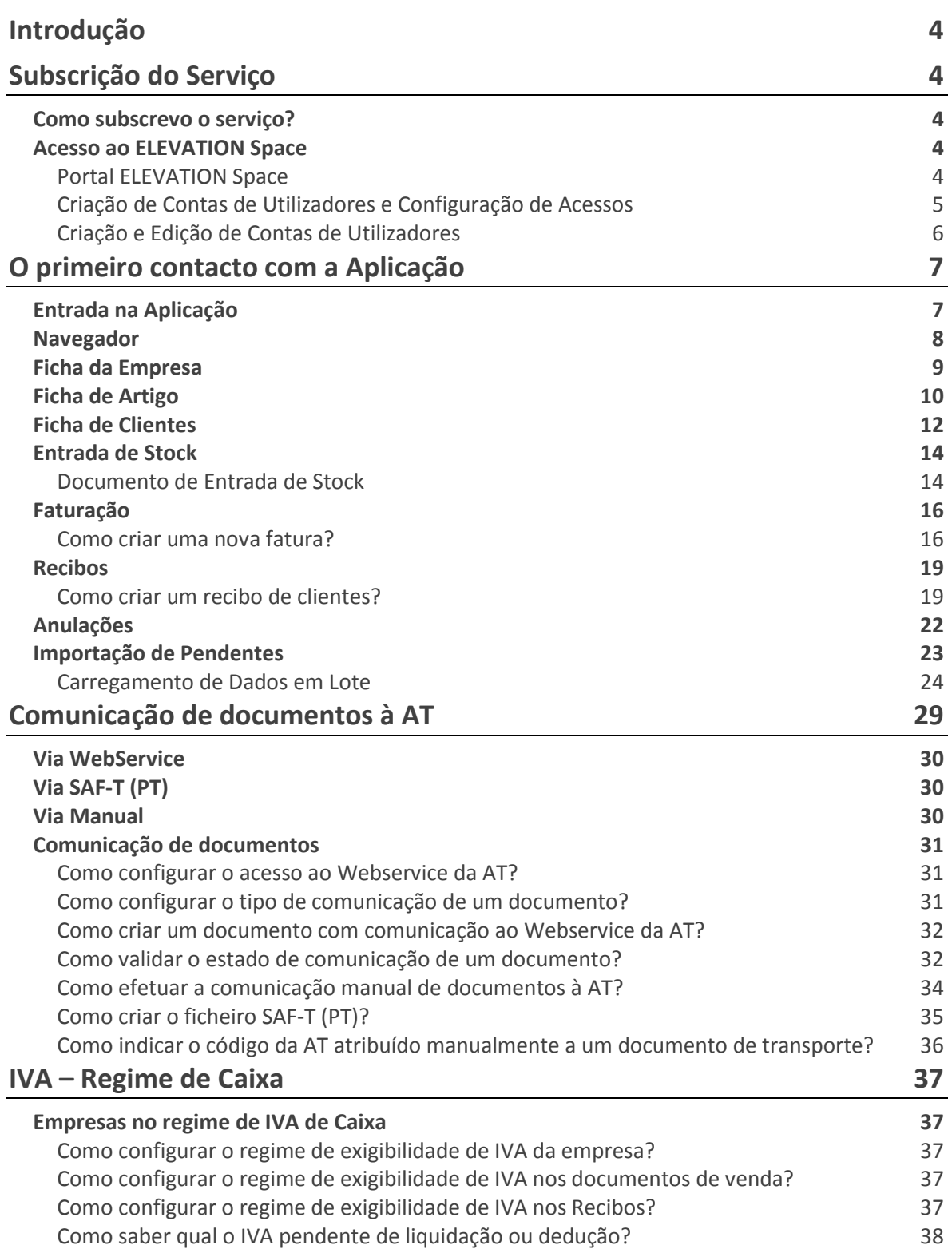

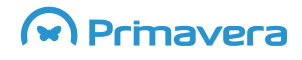

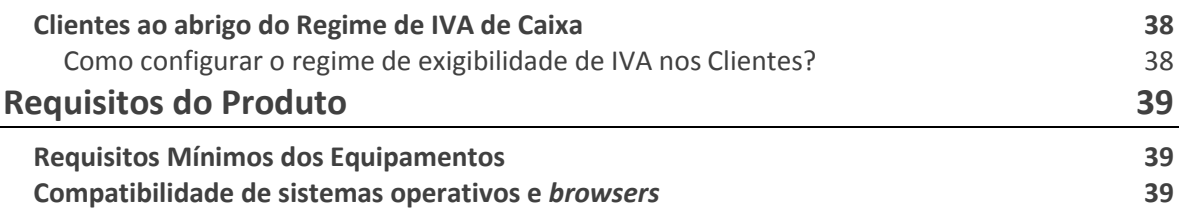

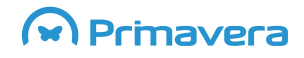

## **ELEVATION**

## <span id="page-3-0"></span>**Introdução**

O ELEVATION Express é um produto da oferta PRIMAVERA, que dá às empresas, com um limite de faturação anual de 30.000€ antes de impostos, a possibilidade de gerirem os seus processos de faturação e inventário, de uma forma extremamente simples e intuitiva. O produto é disponibilizado via internet, sendo que a empresa não necessita de mais do que um web browser para poder começar a operar (aconselha-se, no entanto, a consulta dos [requisitos](#page-38-0) mínimos).

## <span id="page-3-1"></span>**Subscrição do Serviço**

#### <span id="page-3-2"></span>**Como subscrevo o serviço?**

A subscrição pode ser efetuada diretamente a partir do portal público da PRIMAVERA em www.primaverabss.com/express

### <span id="page-3-3"></span>**Acesso ao ELEVATION Space**

O ELEVATION Space é um portal onde o cliente PRIMAVERA pode, entre outras coisas, subscrever serviços, criar contas de utilizador e configurar acessos a produtos e serviços disponibilizados por via desse portal.

Na sequência da subscrição da solução ELEVATION Express, a empresa subscritora receberá um email com os seguintes dados:

- Ligação internet para o portal ELEVATION SPACE (https://www.primaveraspace.com
- Login para acesso ao ELEVATION Space (consiste no email do utilizador)
- Palavra-chave inicial para acesso ao ELEVATION Space

#### <span id="page-3-4"></span>**Portal ELEVATION Space**

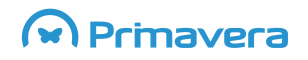

## **ELEVATION**

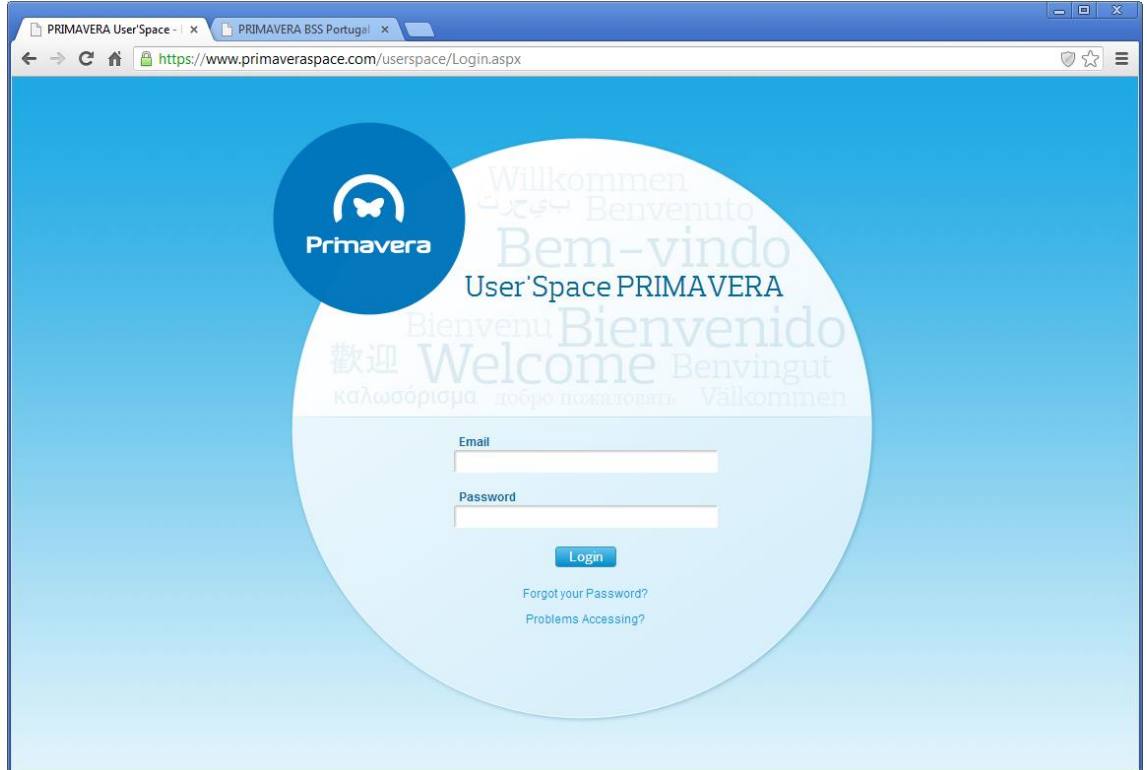

### <span id="page-4-0"></span>**Criação de Contas de Utilizadores e Configuração de Acessos**

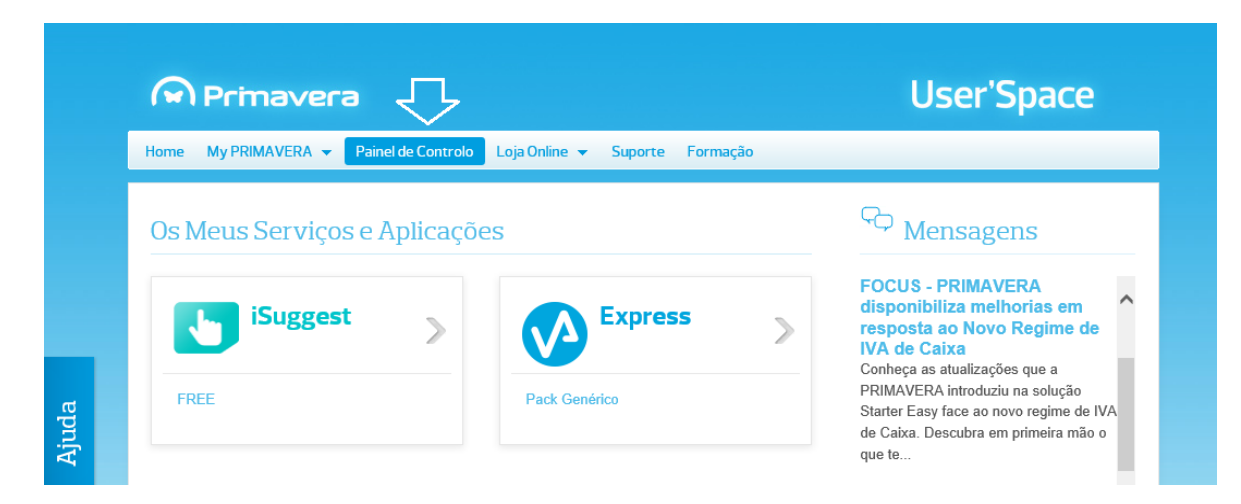

Depois de entrar no ELEVATION Space, escolher a opção "Painel de Controlo".

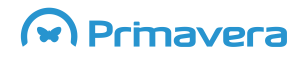

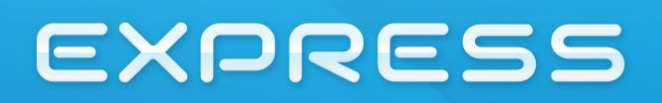

### <span id="page-5-0"></span>**Criação e Edição de Contas de Utilizadores**

Dentro da área de "Painel de Controlo", selecionar a opção Utilizadores.

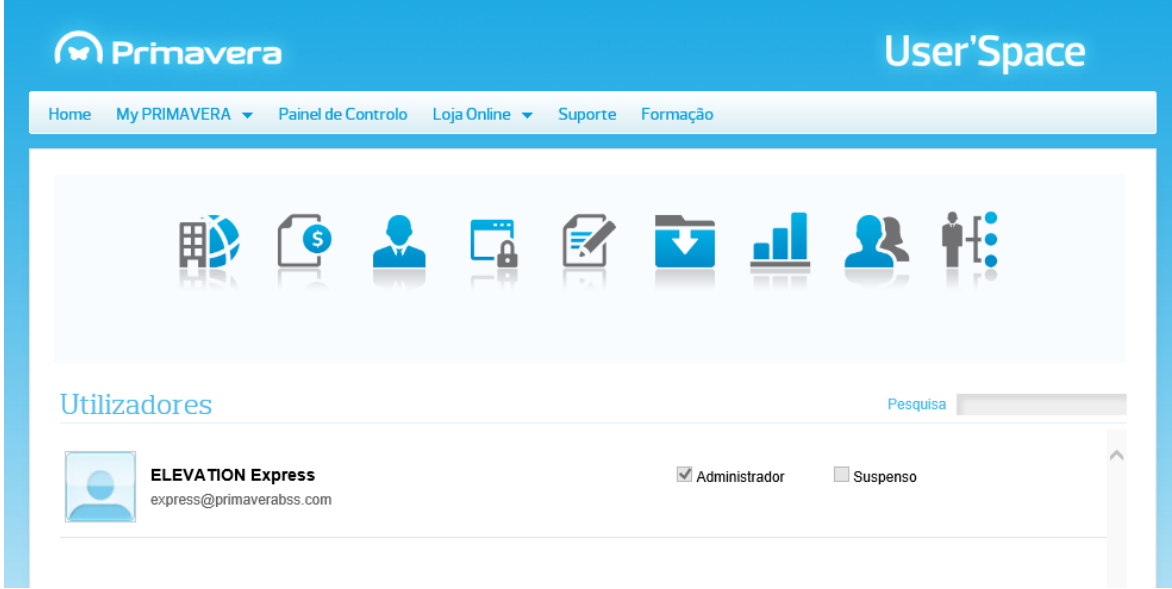

Poderá ver nesta página como criar utilizadores: <https://www.primaveraspace.com/userspace/comocriarutilizadores.aspx>

Selecionando um utilizador poderá visualizar/editar os dados do mesmo.

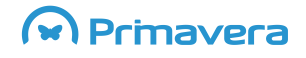

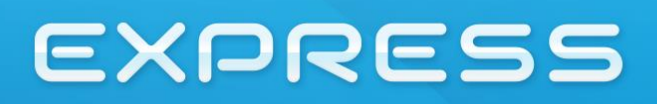

## <span id="page-6-0"></span>**O primeiro contacto com a Aplicação**

Para aceder à aplicação pode fazê-lo usando o link que aparece na entrada do ELEVATION Space (após o login), ou colocando diretamente no browser o link da mesma: <https://express.primaveraspace.com/>

### <span id="page-6-1"></span>**Entrada na Aplicação**

A primeira ação consiste em aceder à aplicação, usando a conta de utilizador enviada no email de subscrição, ou uma das contas de utilizador posteriormente configuradas. A seguir à validação aparecerá um ecrã de escolha da organização de trabalho. No caso do produto em questão, aparecerá apenas uma organização.

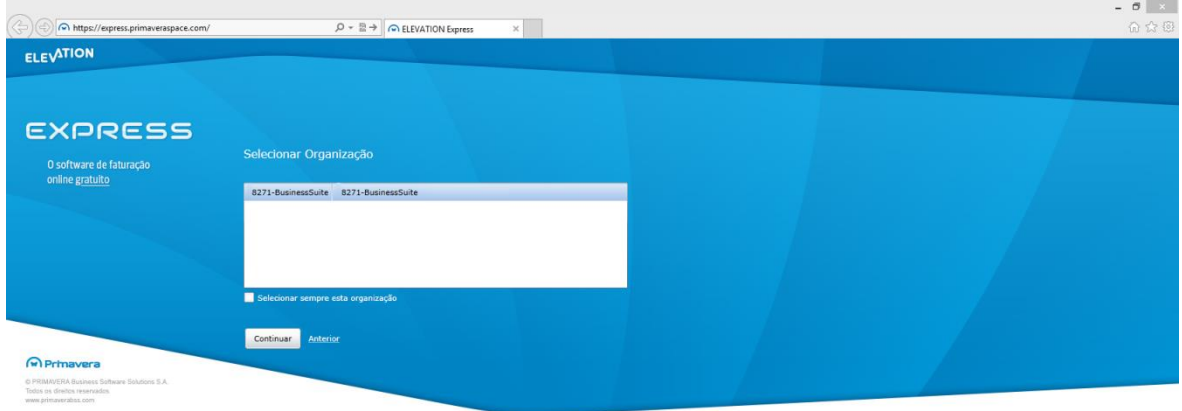

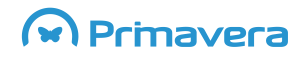

## **ELEVATION**

#### <span id="page-7-0"></span>**Navegador**

O Navegador de operações possui dois paneis de visualização das tarefas:

- 1. Favoritos e Tarefas Recentes
- 2. Todas as Tarefas Organização por módulo de todas as operações disponíveis

Navegador: Visualização de Favoritos e tarefas recentes

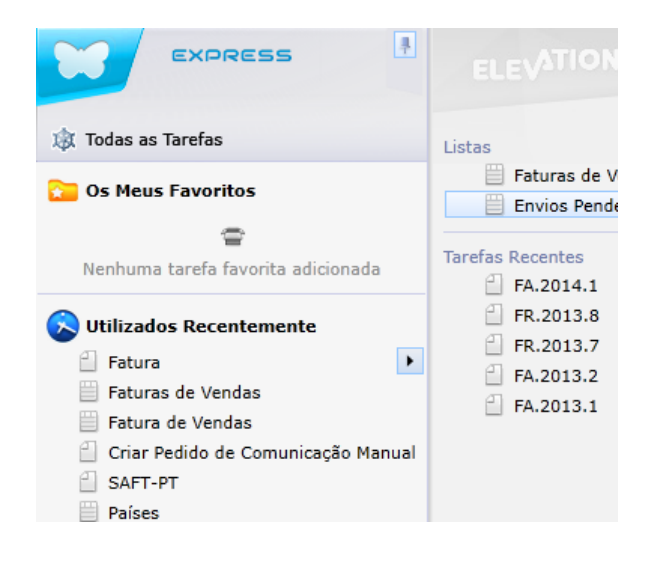

Através do pin de fixação, é possível fixar o Navegador para que este esteja sempre visível.

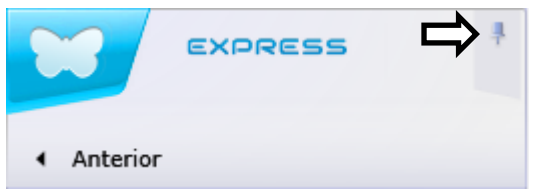

Navegador: Visualização em árvore dos módulos e respetivas operações

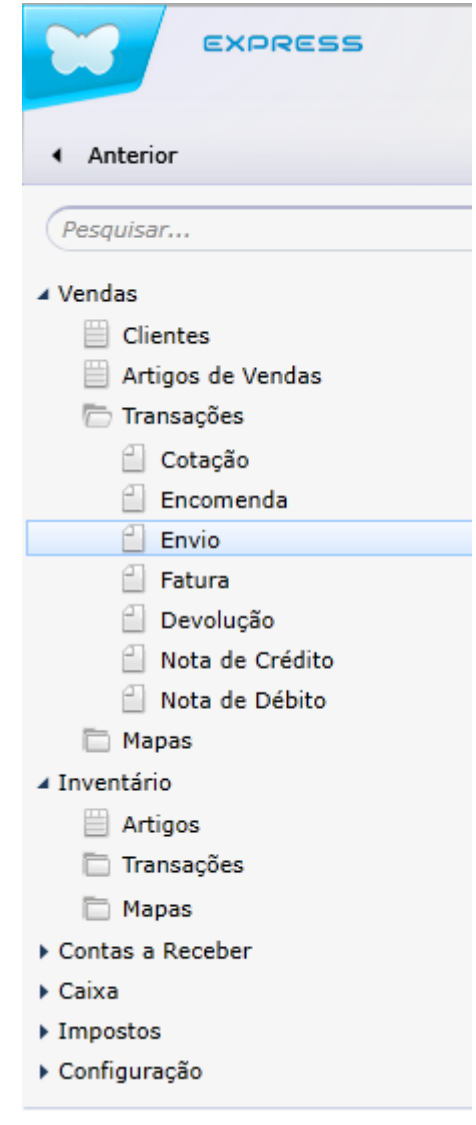

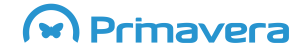

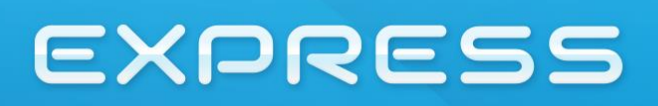

### <span id="page-8-0"></span>**Ficha da Empresa**

A ficha da empresa deve ser acedida para conferir os dados criados no momento da subscrição e corrigir e/ou adicionar novos dados.

É importante que os dados sejam verificados uma vez que estes são utilizados na impressão de documentos.

Para aceder à ficha da empresa, deve-se escolher a opção do menu geral:

Configuração > Geral > Empresas

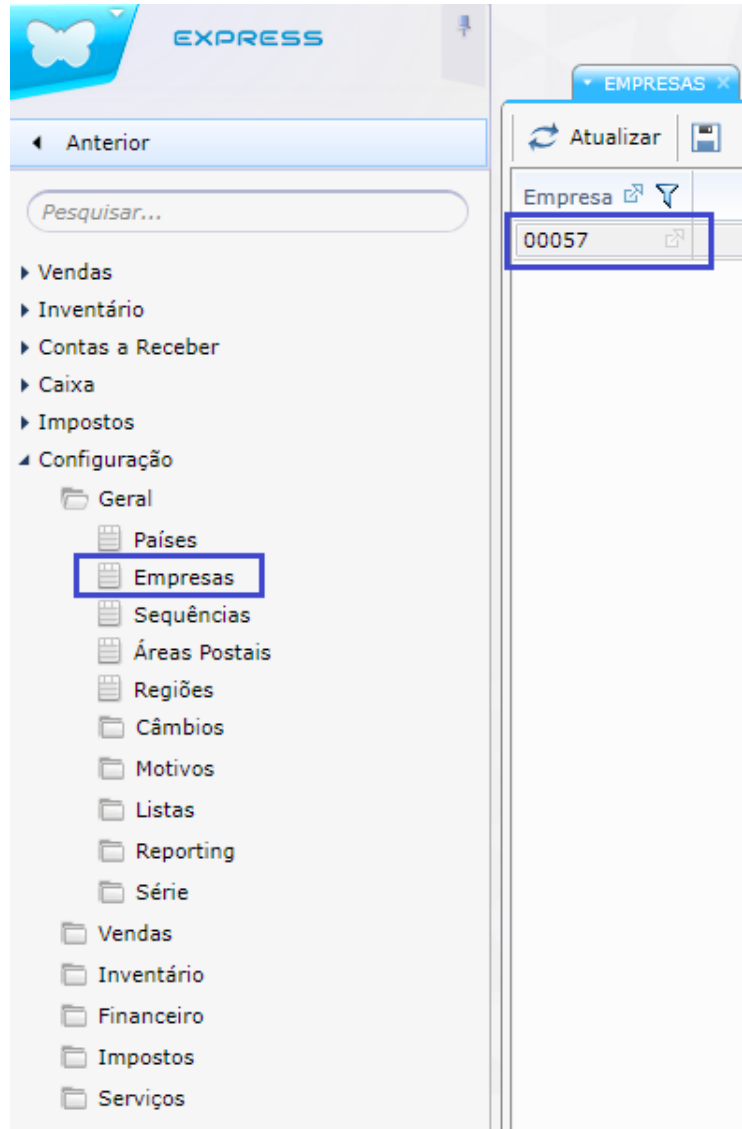

Na Lista de Empresas escolher a única existente e editar o registo, usando a ligação na célula do código da empresa.

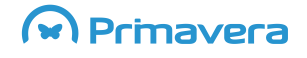

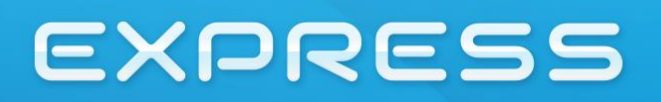

#### Dados da Empresa:

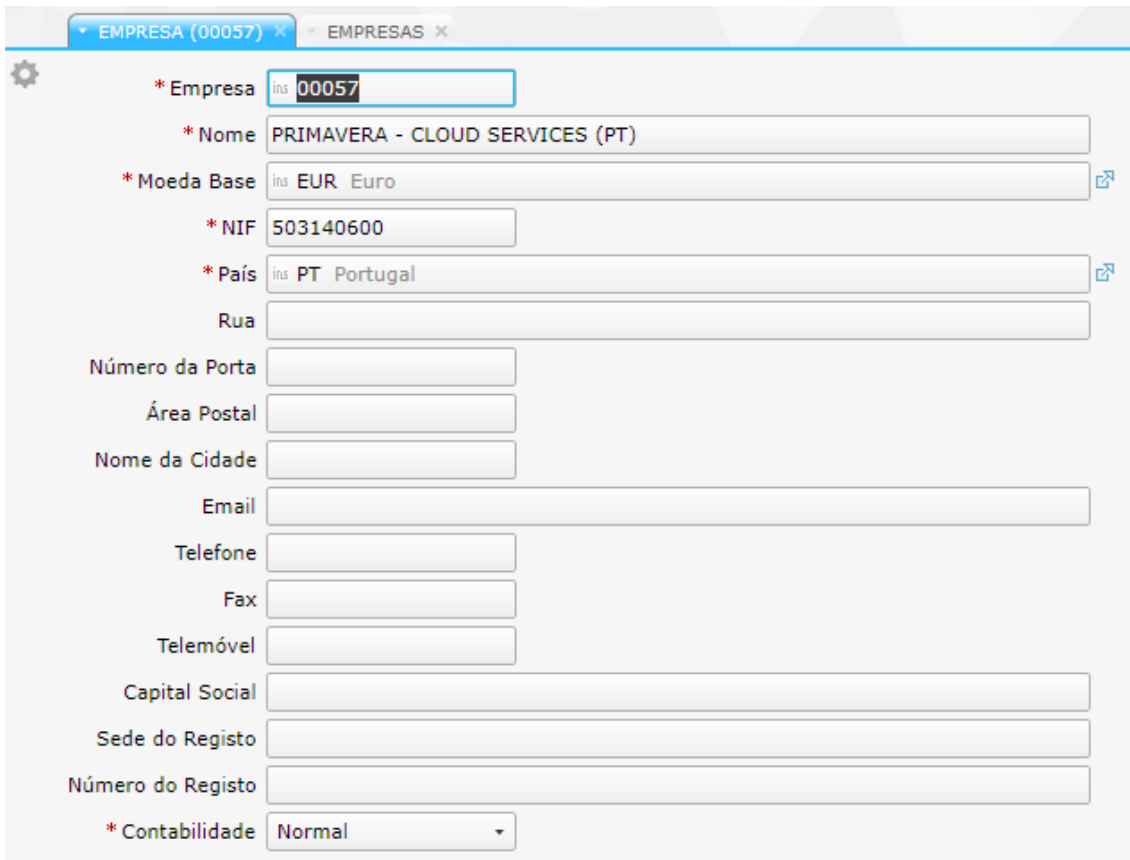

### <span id="page-9-0"></span>**Ficha de Artigo**

Para começar a emitir documentos necessita de configurar artigos e entidades.

A lista de artigos é acedida através da opção de menu:

Inventário> Artigos

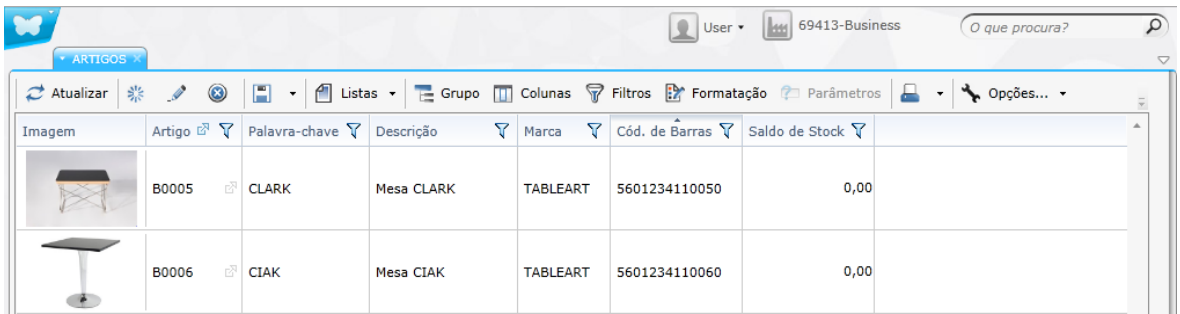

Para criar um novo artigo selecione a opção "Criar novo registo", na barra de tarefas da lista.

### $\Omega$  Primavera

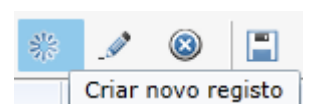

**EXPRESS** 

É importante que preencha os seguintes campos: Artigo, Tipo de Artigo, Regime de Impostos, Unidade Base e Unidade de Vendas pois são dados obrigatórios. Porém é possível carregar essa informação por omissão no momento da criação dos artigos. Para isso basta apenas configurar a gestão do inventário com os dados necessários (ver pág. 16).

A aplicação vem configurada de raiz com as tabelas de impostos em vigor no mercado português. Pelo que basta selecionar o grupo de impostos que o artigo usa. Para selecionar o regime de impostos pode pressionar a tecla "Insert", ou clicar no símbolo "ins". Esta ação fará com que a lista abra e possa fazer pesquisas mais avançadas sobre a lista de Regimes de Impostos de Artigo. Na lista, deverá escolher um registo e clicar no botão "Selecionar", para completar o processo de seleção e regressar ao editor do artigo.

Ao criar o artigo, este é marcado como sendo um artigo disponível para vendas e assinalado como movimentando inventário. Se não se pretender alguma destas opções, basta retirar a seleção correspondente.

Se quiser que o artigo possa ser vendido terá que preencher alguma informação adicional:

Vendas: Unidade de Venda; Preços de Venda

#### Ficha do Artigo

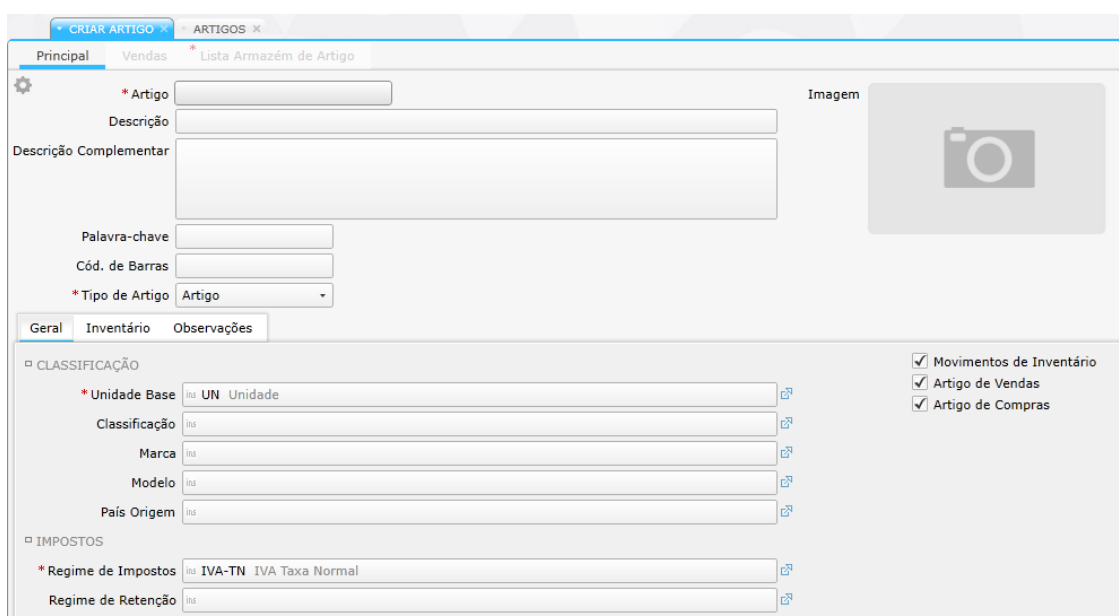

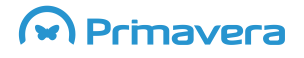

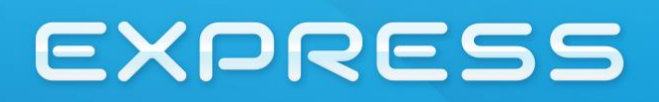

#### Tabulador de Vendas

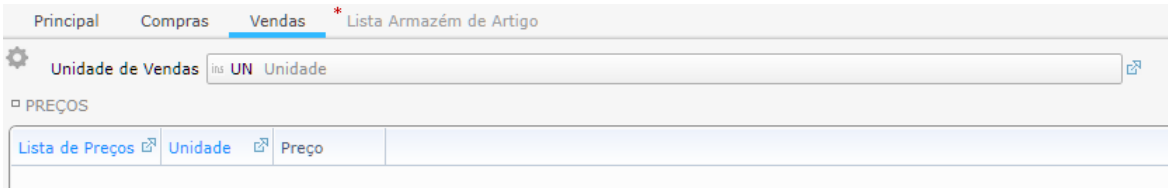

Depois de preencher os campos da ficha do artigo, grave o registo, utilizando a opção "Criar". Repita a operação para a introdução de todos os artigos comercializados pela sua empresa.

#### <span id="page-11-0"></span>**Ficha de Clientes**

O acesso à lista de clientes é dado pela opção de menu: Vendas> Clientes.

Para criar um novo Cliente (Entidade) selecione a opção "Criar novo registo", na barra de tarefas da lista. Na ficha de entidade devem ser preenchidos os dados do cliente.

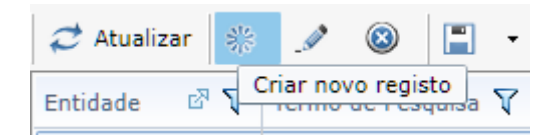

Ao selecionar a entidade como Cliente devem ser preenchidos alguns dados obrigatórios tais como a Condição de pagamento e Meio de pagamento. Porém, tal como acontece na ficha do artigo, é possível carregar essa informação automaticamente, desde que esteja previamente configurada em um determinado Grupo de Clientes.

Para configurar um Grupo deve ir á Configuração> Vendas> Grupos de Cliente. Selecione um grupo da lista e proceda ao preenchimento de toda a informação necessária. Depois deste passo, estes dados já podem ser carregados na ficha das entidades aquando a sua criação e/ou edição.

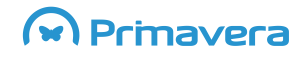

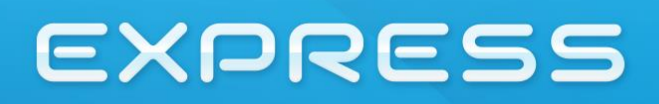

#### Ficha da Entidade

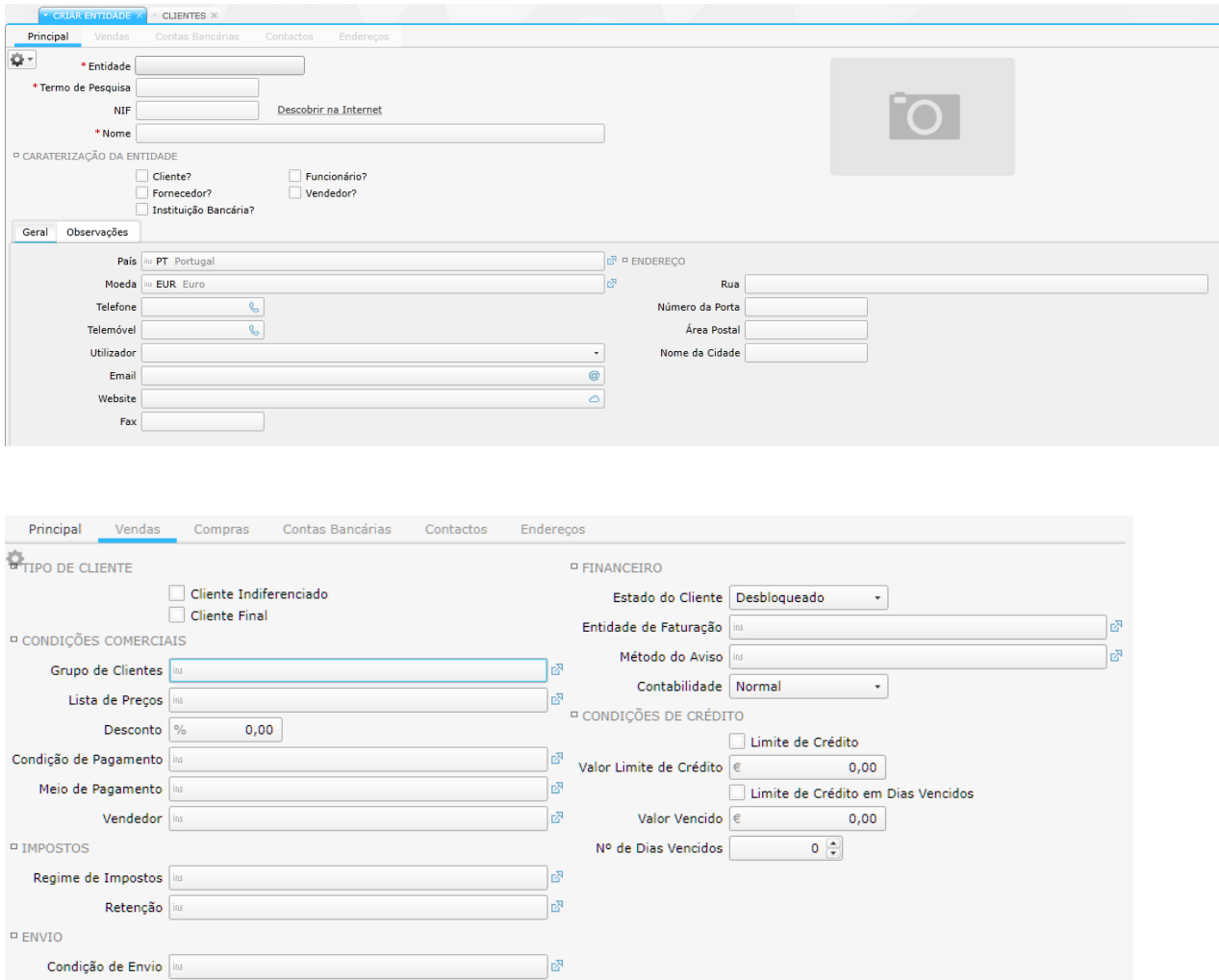

Preencha todos os dados solicitados nos vários separadores da Ficha da Entidade, de modo a poder emitir documentos sem problemas.

Uma outra forma de criar entidades é através da importação de um ficheiro SAFT válido, do tipo "Auditoria".

Para proceder à importação através deste método deve ir à Configuração> Serviços> Importador de dados SAFT (PT);

No botão "Procurar" selecionar o ficheiro SAFT que contém os dados a carregar. Através do tabulador "Artigos"premir o botão "Carregar Artigos".

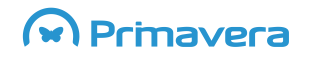

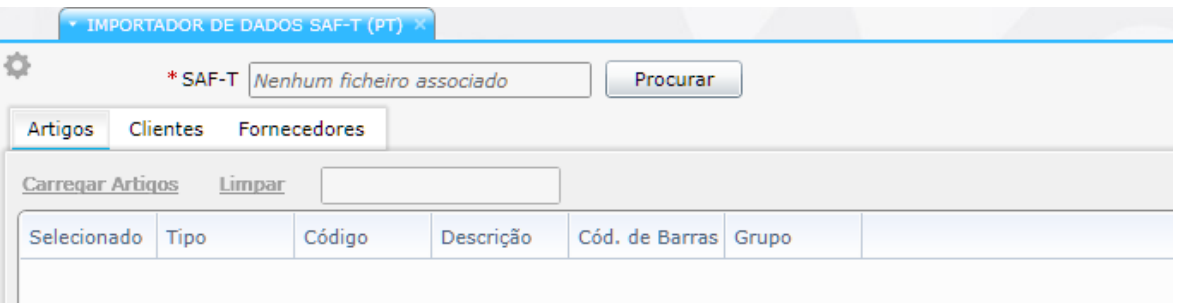

Por omissão todos os artigos a importar estão selecionados, logo, caso seja necessário, deve desfazer a seleção de acordo com o que deseja importar. Este mesmo procedimento também pode ser usado para importar entidades do tipo Cliente.

### <span id="page-13-0"></span>**Entrada de Stock**

Um documento de Venda (ex. fatura) que tenha artigos que movimentem inventário fará com que as quantidades indicadas sejam subtraídas aos armazéns indicados. Caso esses armazéns não possuam a quantidade de artigo a movimentar e não seja permitido movimentos negativos, ocorrerá um erro.

Os armazéns podem ser abastecidos como consequência da emissão de determinados documentos. Exemplo disto é o Documento de entrada de Stock.

#### <span id="page-13-1"></span>**Documento de Entrada de Stock**

Inventário > Transações > Entrada de Stock

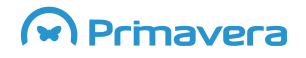

## ELEVATION

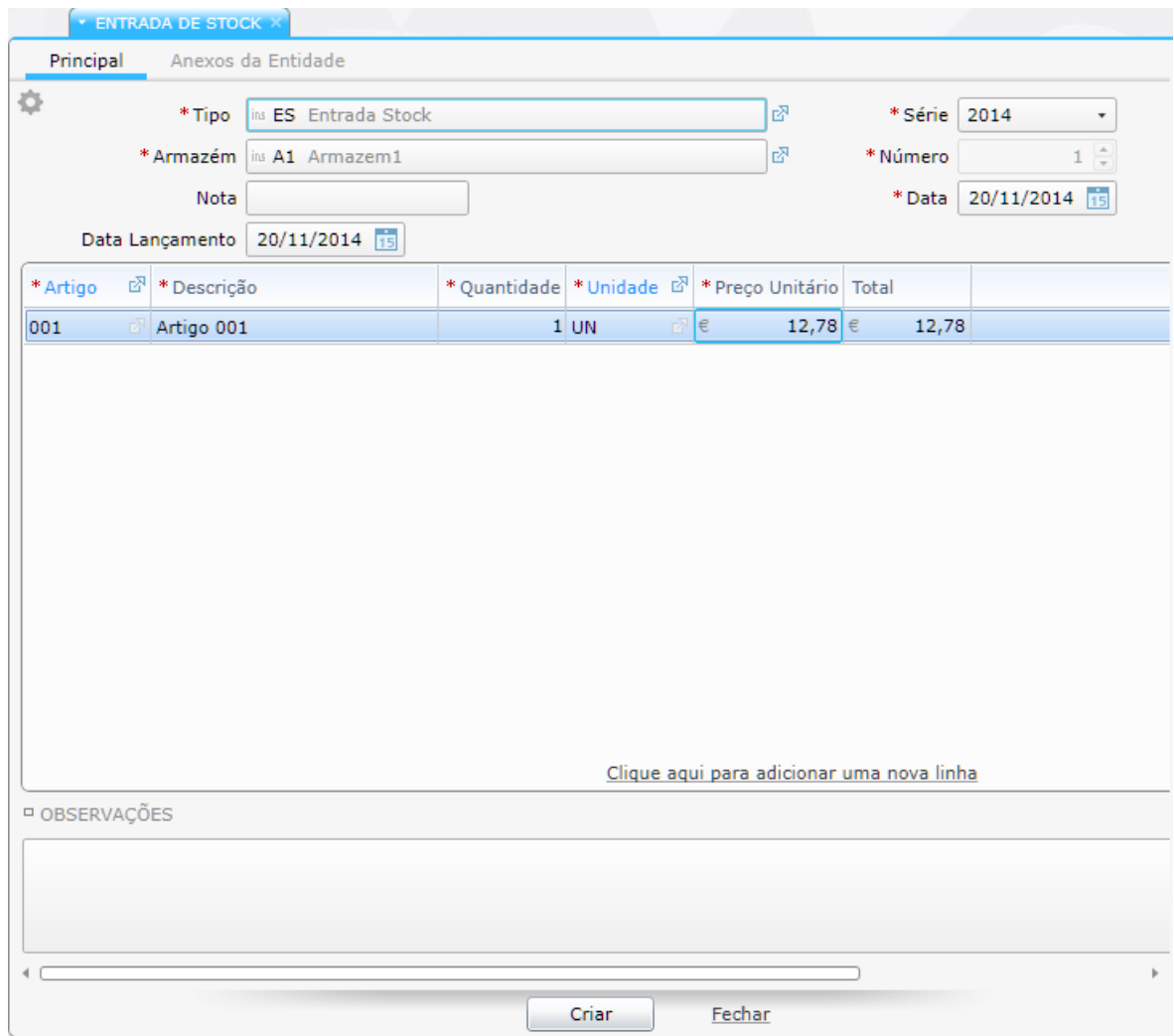

Se, por algum motivo, for permitido que o lançamento de um documento resulte em stock negativo, é possível mudar um parâmetro global da gestão de Inventário, que irá permitir esse cenário.

#### Configuração > Inventário > Configuração do Inventário

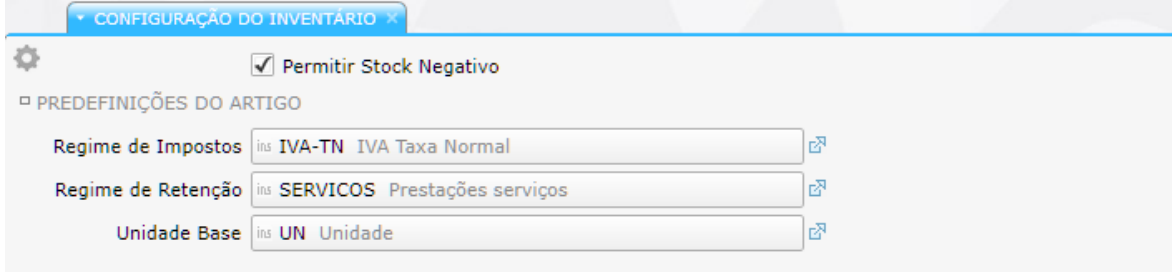

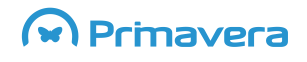

## **ELEVATION**

### <span id="page-15-0"></span>**Faturação**

Cada documento de venda, seja uma Fatura, Envio (Guia de Remessa) ou Nota de Débito, possui uma entrada específica de menu.

Os editores de cada documento de venda são muito semelhantes. Este texto descreve o editor de faturas. No entanto os conceitos de utilização para os restantes documentos são idênticos.

#### <span id="page-15-1"></span>**Como criar uma nova fatura?**

Aceder à opção de menu:

Vendas> Transações> Fatura

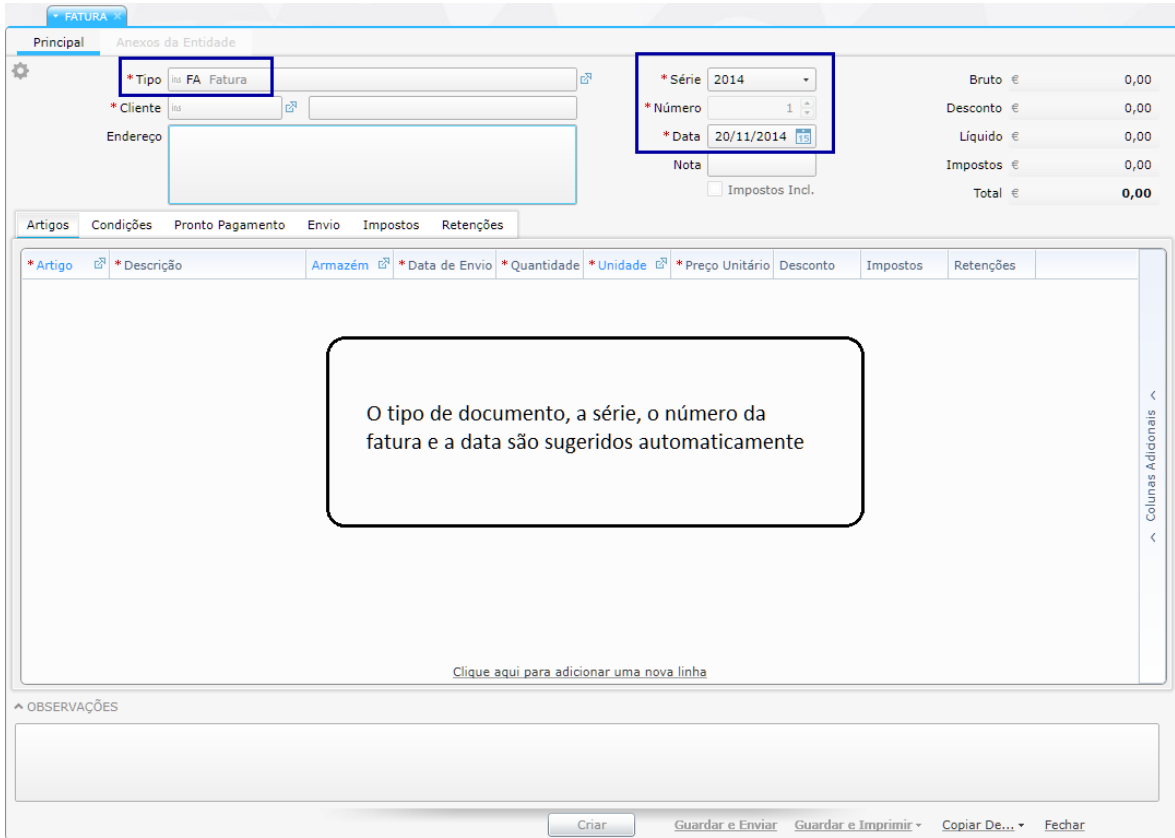

O tipo de documento e respetiva série sugeridos deverão estar configurados de base (estas configurações podem ser revistas a qualquer momento).

Assim, o primeiro campo a preencher deverá ser o Cliente. Isso pode ser feito, tal como se vê na imagem anterior, começando a escrever parte do nome do mesmo, e escolhendo um dos registos sugeridos no resultado da pesquisa.

### M Primavera

Se quiser ver a lista completa de clientes, no mesmo campo, deve pressionar a tecla "Insert", ou clicar no símbolo "ins". Esta ação fará com que a lista abra e possa fazer pesquisas mais avançadas sobre a lista de clientes. Na lista, deverá escolher um registo e clicar no botão "Selecionar", para completar o processo de seleção e regressar ao editor da fatura.

O passo seguinte é a seleção de artigos que vão ser faturados. Para isso deverá, na grelha de itens a faturar, usar o link "Clique aqui para adicionar uma nova linha" (ou usar o menu de contexto).

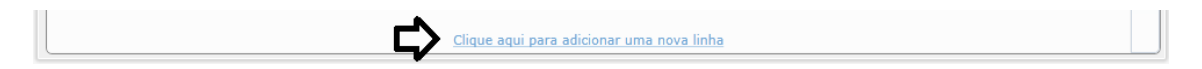

Opções de menu de contexto da grelha de introdução de artigos a faturar:

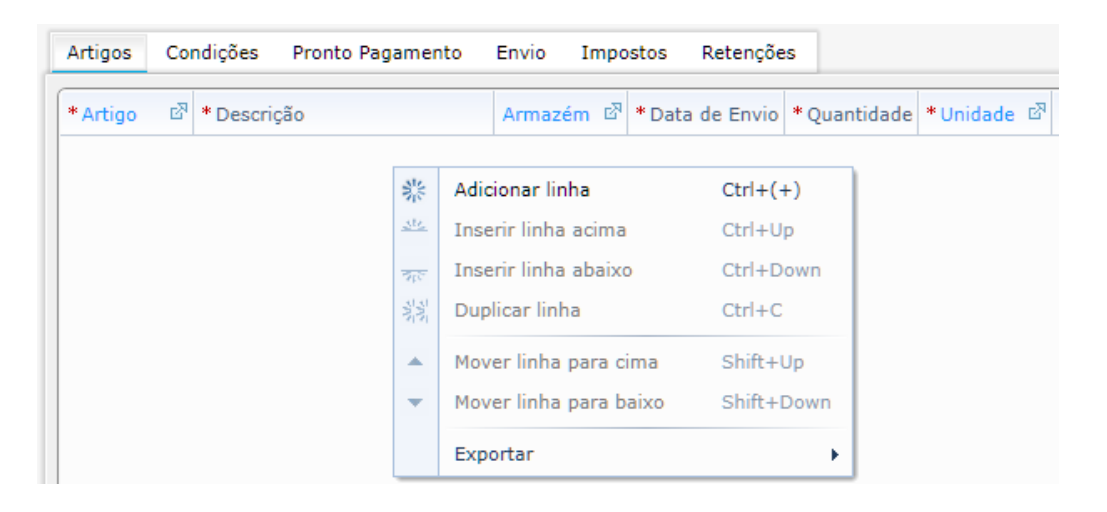

#### Seleção de artigo na linha:

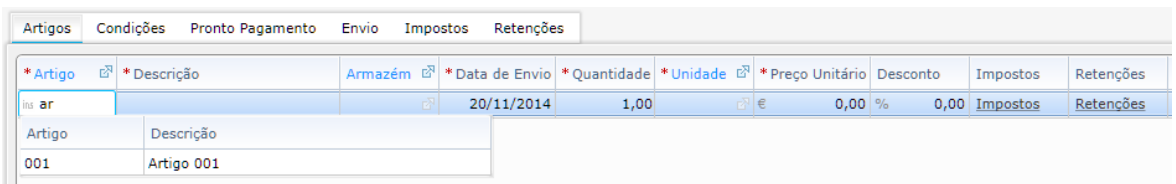

Usando a tecla "Enter", poderá navegar entre os campos da linha. Chegado à última coluna, se continuar a clicar em "Enter", adicionará automaticamente uma nova linha à fatura. No final, selecione as opções "Guardar e Enviar", "Guardar e Pré-visualizar", "Guardar e Imprimir", ou simplesmente "Criar", que é a opção definida por omissão.

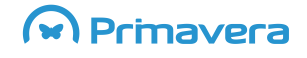

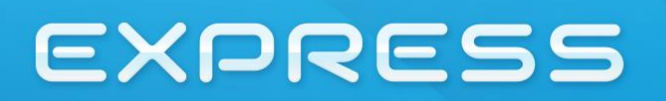

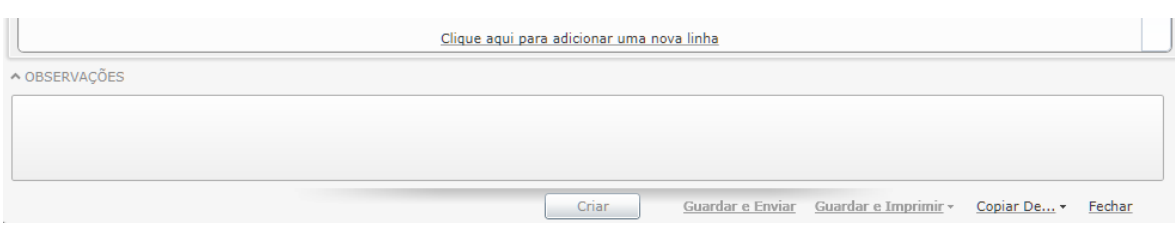

#### **Como criar uma série?**

O assistente de criação de séries permite a criação de uma nova série e sua associação aos vários documentos da aplicação, de forma simultânea e simples, de acordo com os critérios escolhidos pelo utilizador.

- Possibilidade de criação de nova série e sua associação e configuração posterior aos vários documentos;
- Possibilidade de criação de nova série, com base numa série existente e sua propagação aos vários documentos.

Para proceder à criação da série aceder a:

- **Todas as Tarefas | Configuração | Geral | Série| Série do documento**;
- Inserir um código para a série;
- Selecionar um intervalo de datas válidos. Por omissão é sugerido o período do exercício;
- Criar a série e posteriormente fazer a sua associação a todos os documentos, ou em alternativa, criar a série baseada numa já existente, e propagá-la;
- Criar.

Caso a série criada não tenha sido propagada, é necessário fazer a sua associação aos vários documentos da aplicação, tal como explicado abaixo. Porém se criada baseada numa série já existente e propagada, esta nova série fica automaticamente associada aos vários documentos, cuja série anterior se encontra configurada, herdando todos os seus atributos, como por exemplo o tipo de comunicação à AT e o nº de vias a imprimir do documento.

#### **Como configurar uma nova série para um documento de venda?**

Para iniciar a configuração de uma nova série de um documento de venda deve selecionar **Todas as Tarefas | Configuração | Vendas | Tipos de Documento** e escolher o tipo de documento pretendido para edição.

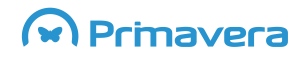

No ecrã que então se abre, o sistema apresenta uma lista com os tipos de documentos registados. Para criar uma nova série, selecionar a linha do tipo de documento e em seguida clicar no botão "**Editar o registo atual**", ou então executar um duplo clique sobre a coluna **Tipo**.

No ecrã "**Tipo**" (tipo do documento) está disponível uma lista com todas as séries registadas para o documento. Para criar uma nova série deve clicar em "**Clique aqui para adicionar uma nova linha**". Deverá então preencher os seguintes campos:

- **Série**: nome da série;
- **Omissão**: selecionar se esta série for sugerida por omissão no lançamento de novos documentos deste tipo;
- **Impostos**: selecione se for uma série com impostos incluídos;
- **Tipo de Comunicação:** deve estar preenchida em função da necessidade de cada empresa: envio do ficheiro SAFT-PT, comunicação via web-service, manual ou sem comunicação;
- **Número de cópias**: número de vias de impressão;

De acordo com o tipo de documento poderão existir ainda outras colunas, por exemplo no caso de uma Fatura será possível indicar se é uma série para integração de documentos externos e o CAE de sugestão na criação de documentos.

### <span id="page-18-0"></span>**Recibos**

Cada vez que é criada uma fatura de vendas, é lançado um valor pendente na conta corrente do cliente.

Os pendentes nas contas correntes são regularizados através da emissão de recibos de clientes.

#### <span id="page-18-1"></span>**Como criar um recibo de clientes?**

Aceder à opção de menu:

Contas a Receber > Transações > Recibo

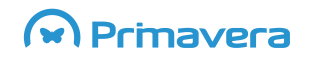

## ELEVATION

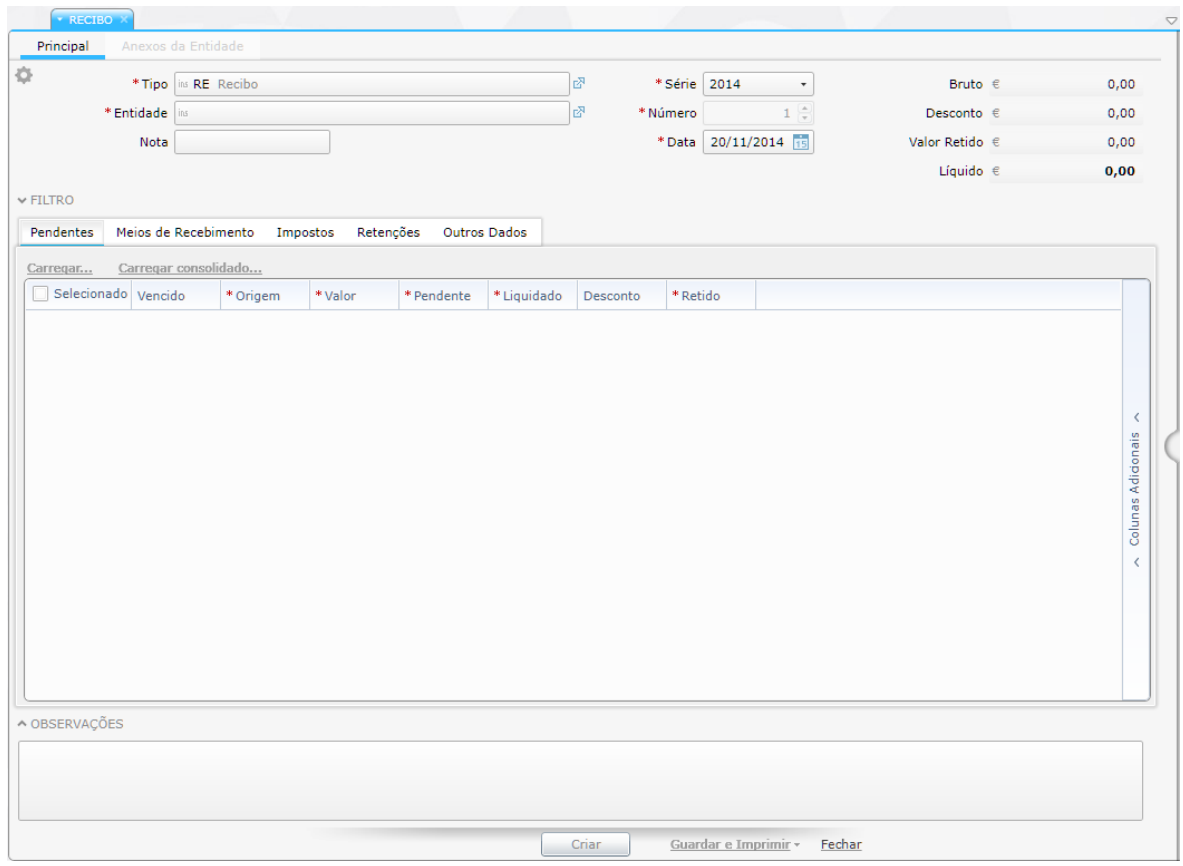

Deve primeiro selecionar a entidade para a qual vai liquidar os valores pendentes, preenchendo a caixa "Entidade". Após a seleção da entidade podemos carregar os valores pendentes para a grelha, utilizando a tecla "Carregar…".

Depois de selecionar os documentos que queremos liquidar, deve passar para o tabulador "Meios de Recebimento".

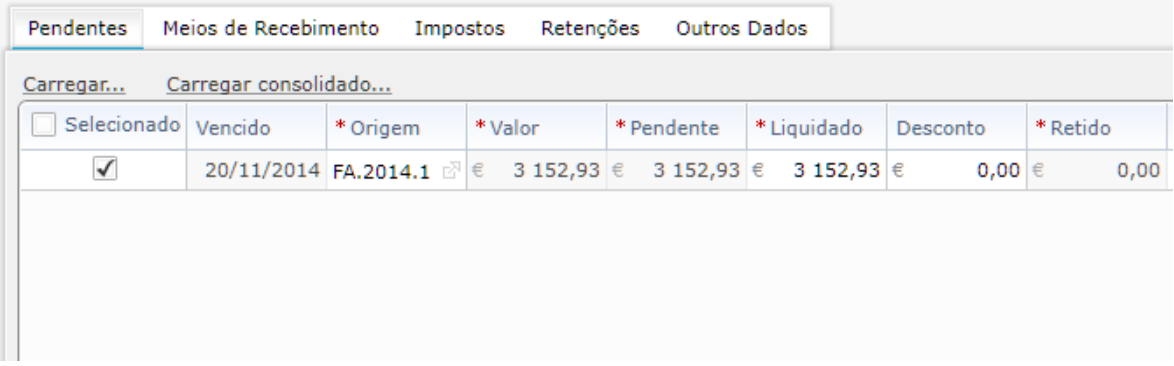

No tabulador "Meios de Recebimento" deve indicar o destino do dinheiro e classificar o tipo de Fluxo de Caixa.

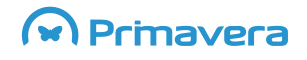

## ELEVATION

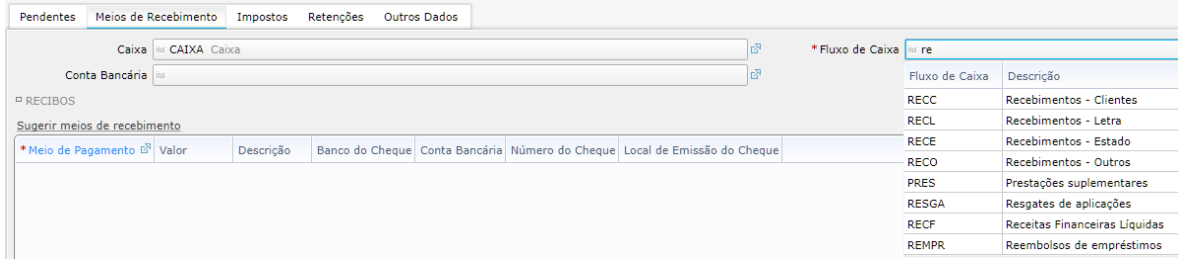

De seguida deverá clicar no link "Sugerir meios de recebimento", de forma a que possa liquidar os documentos e, se necessário, usar mais que um meio de recebimento.

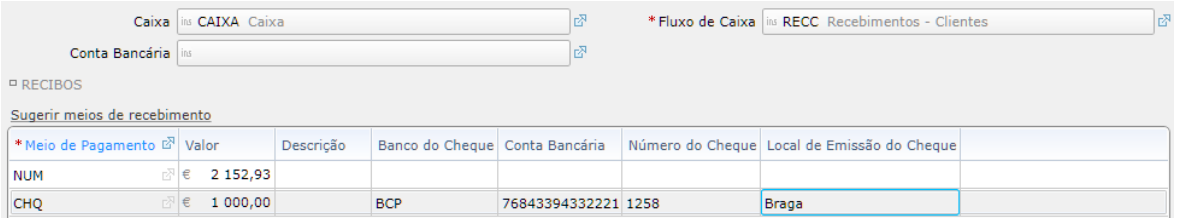

Por fim deve selecionar a opção "Gravar" para que a liquidação seja finalizada.

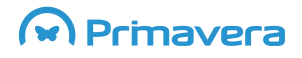

### <span id="page-21-0"></span>**Anulações**

A anulação de documentos certificados só pode ser feita no estrito cumprimento das normas legais. Não é objetivo deste texto explicitar essas normas.

É possível anular uma fatura desde que esta não tenha movimentos de conta corrente associados.

Para anular uma fatura deve aceder à lista de faturas:

 $\triangleright$  Vendas > Transações > Fatura  $\rightarrow$  Listas / Faturas de Vendas

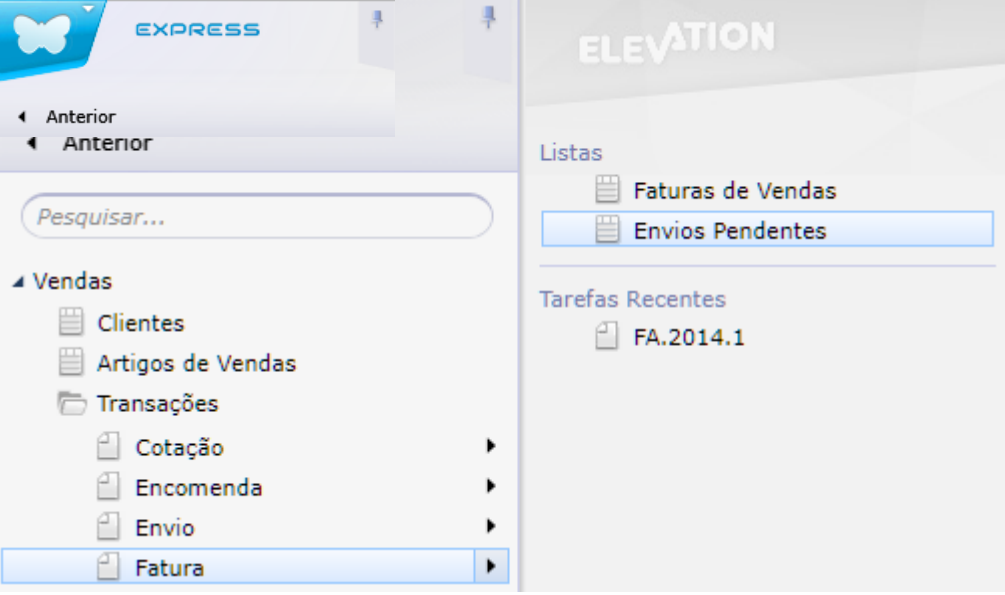

Na lista, selecionar a opção "Eliminar registo atual".

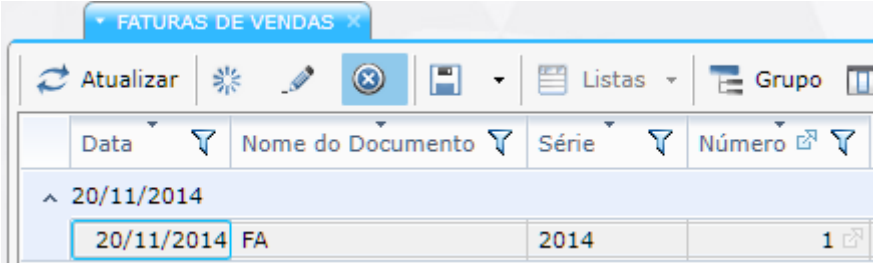

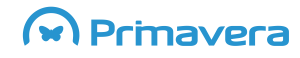

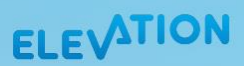

### <span id="page-22-0"></span>**Importação de Pendentes**

A importação de pendentes é uma funcionalidade disponível através do editor de "Carregamentos em Lote" a partir de ficheiros com o formato CSV/Excel. Os ficheiros devem seguir regras adequadas para o sucesso da importação e abaixo estão listadas as mais relevantes:

**Codificação** – Todos os ficheiros devem usar o formato de codificação Unicode (UTF8, UTF16);

**Cabeçalho** – A primeira linha do ficheiro deve conter um cabeçalho indicando o nome das colunas conforme sugerido no ficheiro de amostra;

**Nomes das colunas** – Os nomes das colunas devem corresponder aos nomes indicados no ficheiro de amostra;

**Número de colunas** – O ficheiro pode conter menos colunas do que aquelas que são sugeridas no ficheiro de amostra desde que as colunas subtraídas não correspondam a dados obrigatórios. É no entanto essencial que todas as linhas tenham o número de colunas indicado no cabeçalho;

**Ordem das colunas** – A ordem das colunas é aleatória e não tem que seguir a sequência sugerida pelo ficheiro de amostra;

**Datas** – Todos os valores do tipo 'data' deve seguir o padrão: "YYYY-MM-DD hh:mm:ss". A componente relativa à hora é facultativa;

**Separador dos milhares** – Não deve ser usado um separador de milhares nos campos decimais;

**Referências nulas** – Para representar uma associação nula (não definida) podem ser usadas as seguintes expressões: "" (vazio), "null" ou "NULL" (sem aspas).

Antes de proceder à importação, garantir que tem criadas as Entidades referidas no ficheiro de importação.

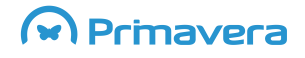

## ELEVATION

#### <span id="page-23-0"></span>**Carregamento de Dados em Lote**

Para fazer a importação deve ir à opção:

Configuração > Serviços > Carregamento de Dados em Lote

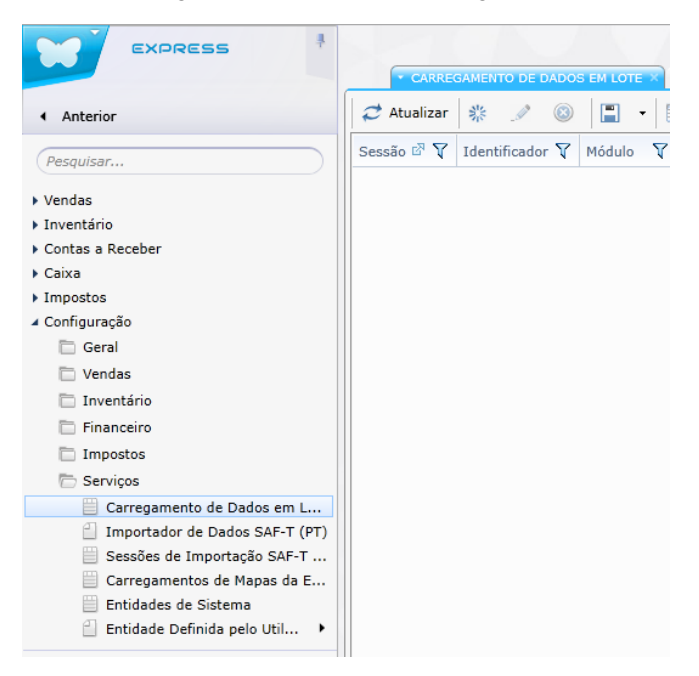

Posteriormente deve clicar no botão "Criar novo registo":

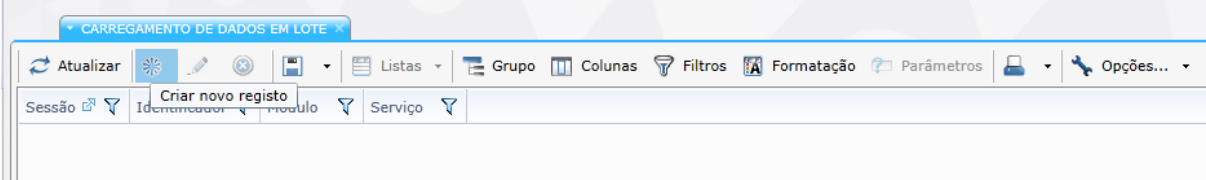

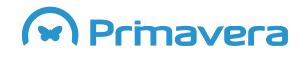

**ELEVATION** 

#### Irá aparecer a janela correspondente:

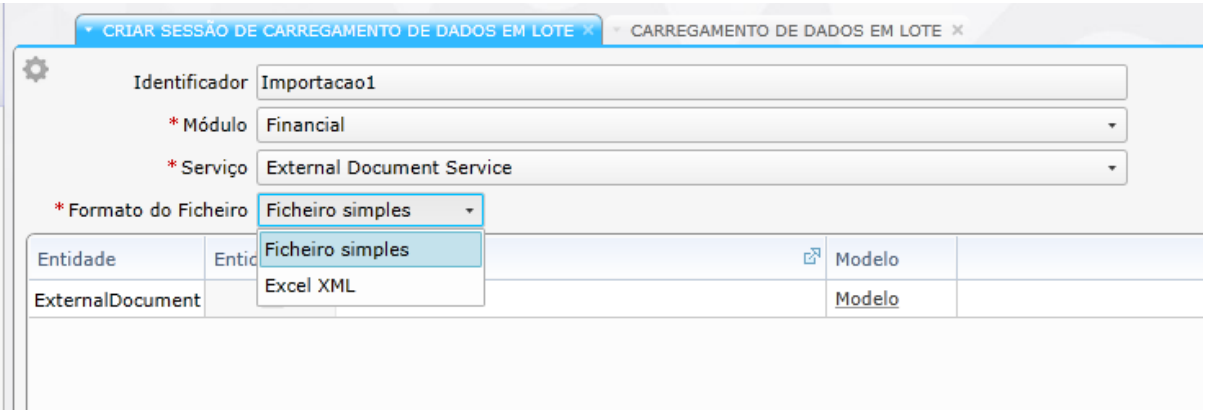

Aqui preencher os seguintes dados:

- Identificador: Nome que identifique a importação a efetuar.
- Módulo: Neste caso (importação de pendentes) deve escolher o módulo *Financial*
- Serviço: Deve escolher *"External Document Service"*
- Formato do Ficheiro: Existem duas opções suportadas. "Ficheiro Simples (CSV)" ou "Excel XML". O utilizador deve escolher o formato de ficheiro com o qual está mais à vontade.

Consoante o Formato do Ficheiro selecionado, pode selecionar o ficheiro Modelo sugerido, clicando na ligação **Modelo**:

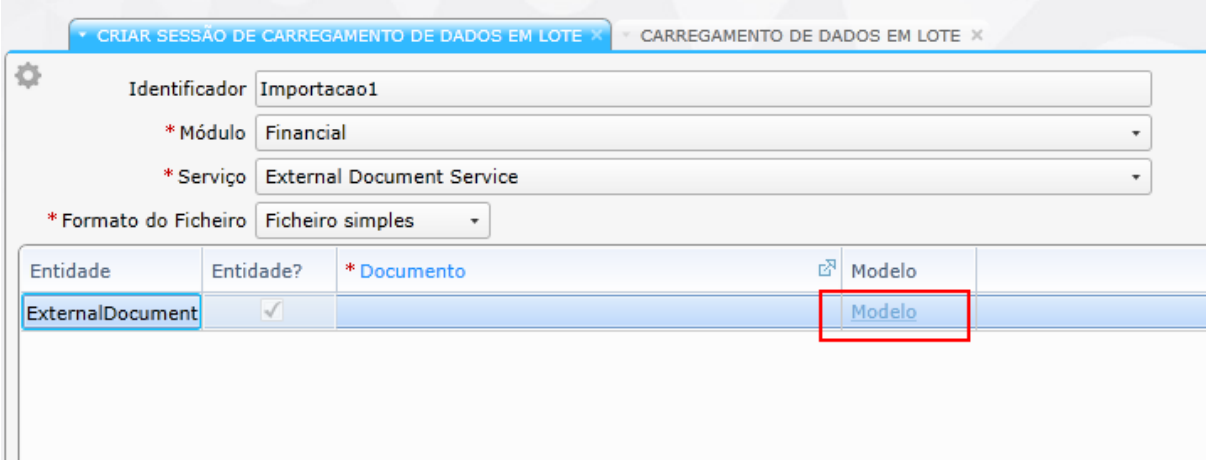

O ficheiro modelo indica a estrutura que deve seguir para a correta importação dos pendentes. Este ficheiro deve ser usado para preencher com os dados que pretende importar. De seguida será demonstrado como devem ser preenchidos estes ficheiros.

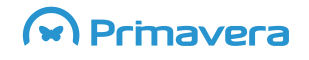

#### **Campos a preencher nos ficheiros:**

- **Id –** Identificador
- **SourceDoc –** Código do Documento (e.g.: número e série)
- **IssueDate –** Data de emissão
- **PostingDate –** Data de lançamento
- **Description –** Descrição
- **TotalAmount –** Valor total
- **TaxTotal –** Total de impostos
- **NatureId –** Natureza (1 débito, 2 crédito)
- **CurrencyId –** Código da Moeda (e.g.: EUR)
- **ExchangeRate –** Taxa de Câmbio

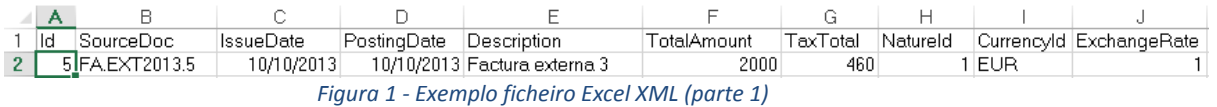

- **DueDate –** Data de vencimento do documento
- **PartyId –** Código da Entidade
- **Note –** Notas
- **PaymentTermId –** Código da condição de Pagamento (e.g.: 30D Código para 30 dias)
- **PaymentMeanId –** Código do meio de Pagamento (e.g.: NUM Numerário)
- **CompanyId –** Código da empresa
- **FinancialAreaId –** Código da Área Financeira (1 Contas a Receber, 2 Contas a Pagar)
- **AccountPostingId –** Esta coluna deve ser preenchida com "**null**" (sem aspas)
- **IsPrinted –** Esta coluna deve ser preenchida com "**null**" (sem aspas)

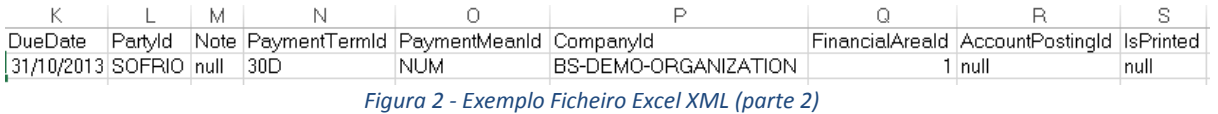

"Id", "SourceDoc", "IssueDate", "PostingDate", "Description", "TotalAmount", "TaxTotal", "NatureId", "CurrencyId", "ExchangeRate", "DueDate", "F 2, FA.EXT2013.2, 01-01-2013, 01-01-2013, Fatura Externa, 1000, 230, 1, EUR, 1, 20-01-2013, SOFRIO, null, 30D, NUM, BS-DEMO-ORGANIZATION, 1, null, null

*Figura 3 - Exemplo ficheiro CSV*

Fechar sempre o ficheiro a importar antes de o submeter.

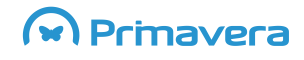

Após o preenchimento do ficheiro de importação, o mesmo deve ser carregado e submetido:

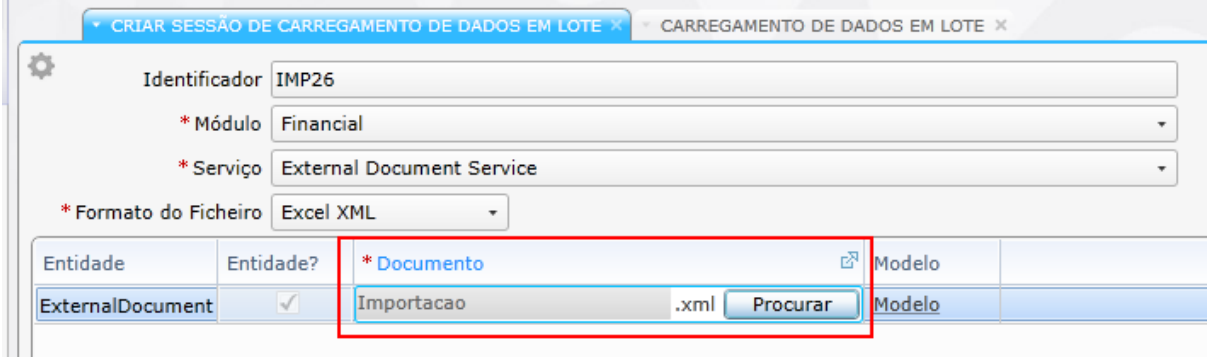

Depois de carregado o ficheiro, a importação irá iniciar após clicar no botão "Criar" localizado no fundo da página.

O estado da importação pode ser conferido em:

Configuração > Serviços > Carregamento de Dados em Lote

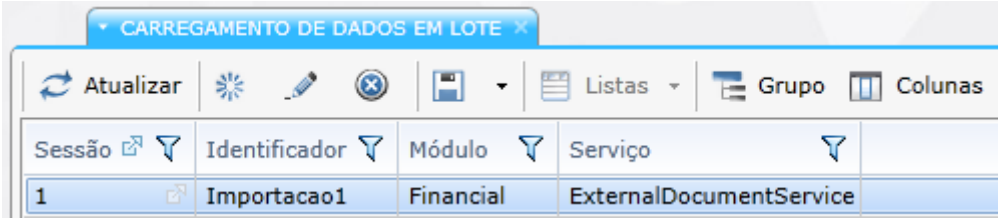

Clicando no botão editar irá ver o estado da importação:

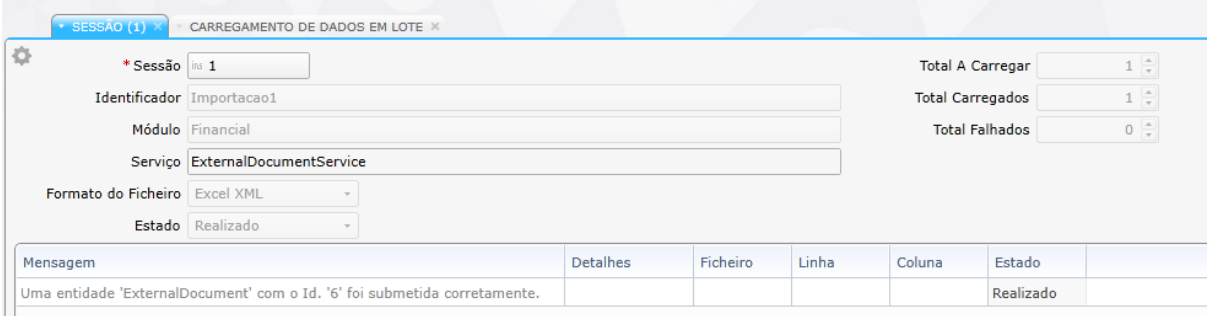

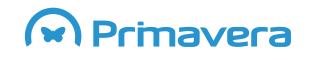

Os documentos depois de importados podem ser visualizados na lista de documentos externos em:

Configuração > Financeiro > Documentos Externos

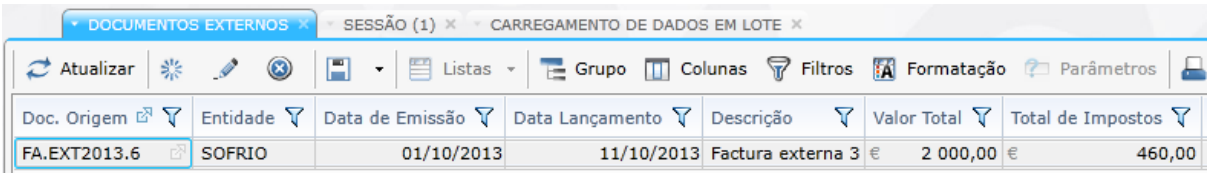

Nesta lista pode ainda editar os dados importados, efetuando eventuais correções. A liquidação destes documentos a partir deste momento segue o mesmo processo usado na liquidação de documentos criados na aplicação.

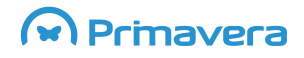

**ELEVATION** 

## <span id="page-28-0"></span>**Comunicação de documentos à AT**

O processo obrigatório de comunicação de documentos à Autoridade Tributária e Aduaneira (AT), por exemplo, de Documentos de Transporte ou Faturas, pode ser realizado pelas seguintes vias:

#### **[Webservice](#page-29-0)** [Ficheiro SAF-T \(PT\)](#page-29-3) **[Manualmente](#page-29-4)**

Para ajudar no processo é disponibilizada informação de ajuda sobre:

- [Como configurar o acesso ao Webservice da AT?](#page-30-3)
- [Como configurar o tipo de comunicação de um documento?](#page-30-2)
- **[Como criar um documento com comunicação ao Webservice da AT?](#page-31-0)**
- [Como validar o estado de comunicação de um documento?](#page-31-1)
- [Como efetuar a comunicação manual de documentos à AT?](#page-33-0)
- [Como criar o ficheiro SAF-T \(PT\)?](#page-34-0)
- [Como indicar o código da AT atribuído manualmente a um documento de transporte?](#page-35-0)

Para informações adicionais pode ser consultado [aqui](http://www.primaverabss.com/pt/UserFiles/Downloads/QuestõesFrequentesDocumentosTransporte_PRIMAVERA.pdf) o documento de Questões Frequentes (FAQ).

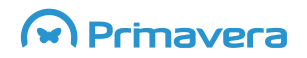

## **ELEVATION**

### <span id="page-29-0"></span>**ViaWebService**

<span id="page-29-3"></span>**Como comunicar um Documento de Transporte ou uma Fatura via Webservice?**

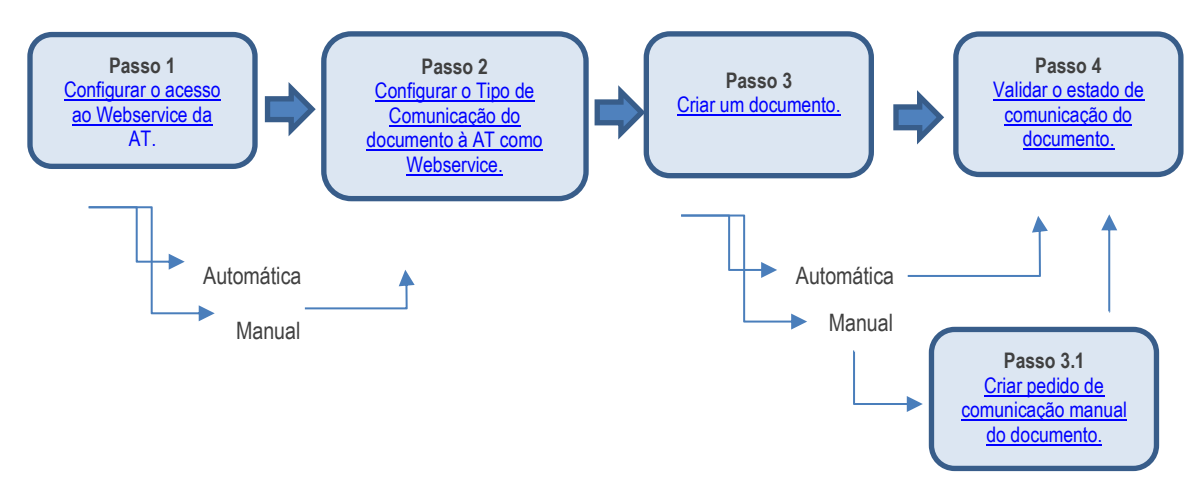

### <span id="page-29-1"></span>**ViaSAF-T (PT)**

<span id="page-29-4"></span>**Como comunicar um Documento de Transporte ou uma Fatura via SAF-T (PT)?**

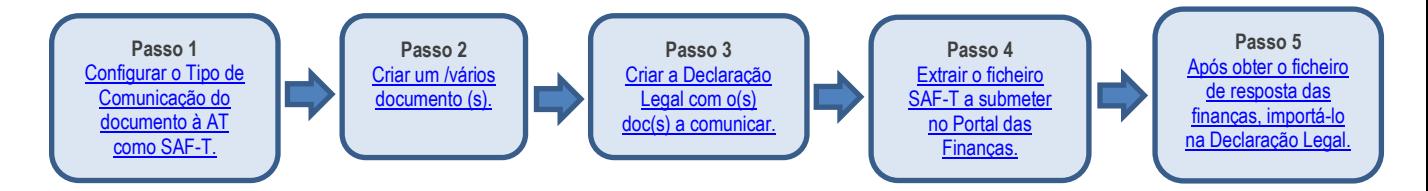

### <span id="page-29-2"></span>**ViaManual**

**Como comunicar de forma manual um Documento de Transporte?**

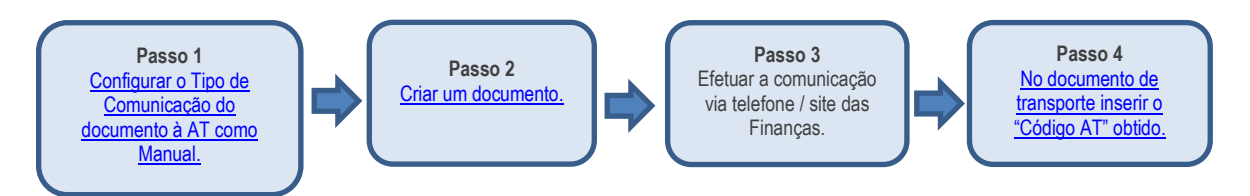

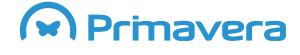

### <span id="page-30-0"></span>**Comunicação de documentos**

#### <span id="page-30-1"></span>**Como configurar o acesso ao Webservice da AT?**

Em Configuração | Impostos | Configuração de Impostos é necessário preencher os seguintes dados:

- <span id="page-30-3"></span> **Utilizador** - corresponde ao utilizador ou subutilizador (utilizador criado pelo sujeito passivo no Portal das Finanças para o envio de dados de faturação) usado para aceder ao portal das finanças.
- **Password** correspondente ao utilizador definido no campo anterior.

Os campos **Comunicação Financeira** (usado para Faturas) e **Comunicação de Transporte** (usado para Guias de Remessa) têm duas opções:

- **Automático** O envio é efetuado de imediato;
- **Manual** O envio é efetuado a pedido (devendo para isso ser depois usada a opção "Criar Pedido de Comunicação Manual " disponível em Impostos | Mapas legais).

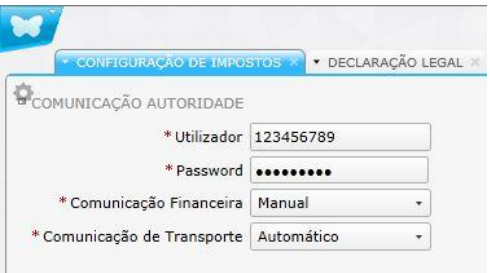

#### <span id="page-30-2"></span>**Como configurar o tipo de comunicação de um documento?**

Em Configuração | Vendas | Tipos de documento, de acordo com o tipo de documento\*, será apresentada uma lista onde pode editar ou criar um novo tipo de documento. Na edição ou criação de um tipo é necessário selecionar uma série existente ou adicionar uma nova série.

De seguida expandir o separador "Colunas Adicionais" e no campo "Tipo de Comunicação" escolher o tipo de acordo com a comunicação pretendida:

- **SAF-t (PT)** Comunicação por exportação do ficheiro SAF-t (PT).
- **Webservice** Comunicação imediata com recurso ao serviço disponibilizado para o efeito pela AT.
- **Manual** Documento comunicado manualmente à AT.
- **Sem comunicação** os documentos não serão comunicados à AT.

Por fim, "Atualizar" para gravar.

\*Para uma Fatura a entrada de menu nos Tipos de Documento corresponde a "Fatura de Vendas" e um Documento de Transporte a "Envio de Vendas".

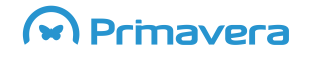

## **ELEVATION**

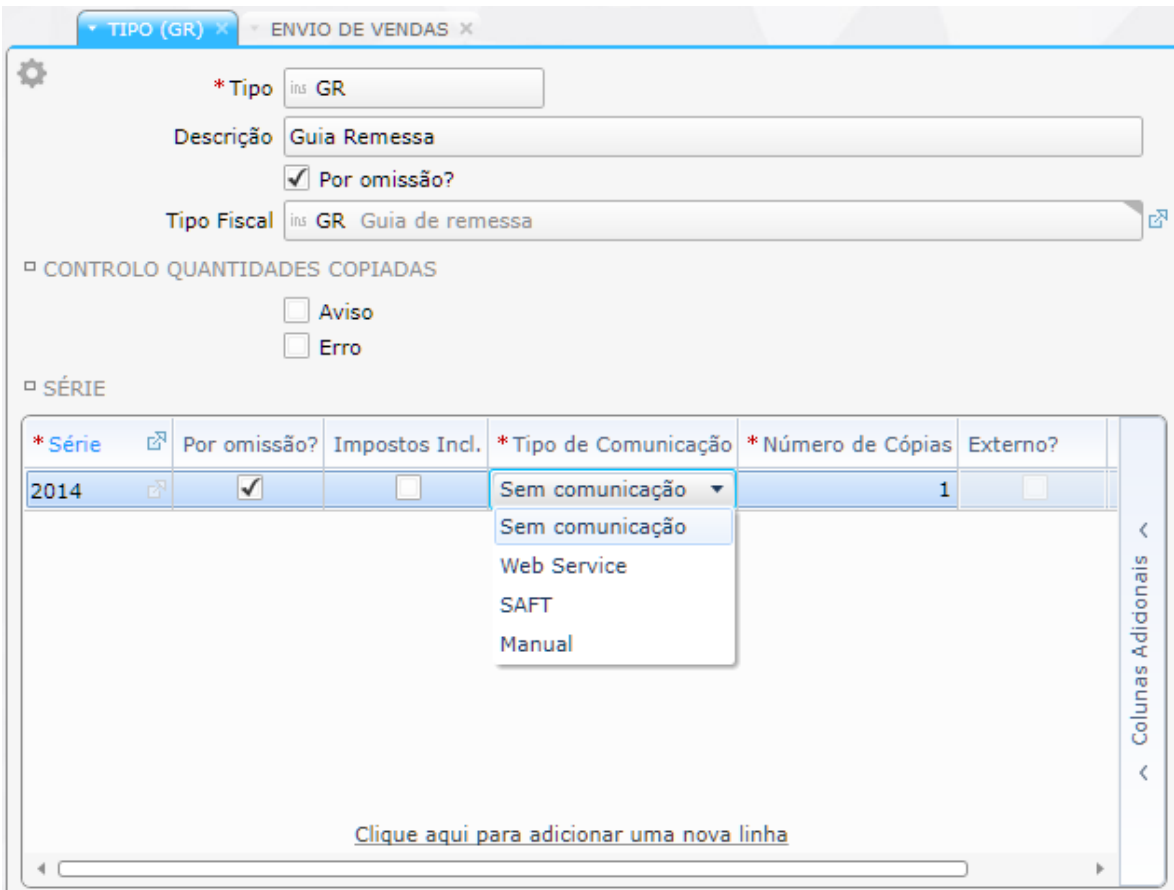

#### <span id="page-31-0"></span>**Como criar um documento com comunicação ao Webservice da AT?**

Na criação / gravação deste tipo de documento, é necessário garantir que é associada ao documento a **série** configurada com o tipo de comunicação "**Webservice**"

Ao gravar o documento, este é comunicado via Webservice.

Nos documentos de transporte a **hora de carga** tem de ser posterior à hora atual, caso contrário o serviço das Finanças devolve um erro e a comunicação falha.

Nos documentos de transporte todos os códigos postais têm de estar no formato 0000-000.

#### <span id="page-31-1"></span>**Como validar o estado de comunicação de um documento?**

Após a gravação de um documento com uma série configurada para enviar via Webservice, caso a comunicação do documento decorra com sucesso, é automaticamente atribuído ao documento o código da AT.

O código da AT atribuído a um documento pode ser consultado nos seguintes locais:

- Quando se trata de um documento de transporte, o código pode ser consultado **no próprio documento** no campo "Código AT", disponível no separador "Envio".
- Em Impostos | Mapas Legais | **Pedidos de Comunicação à AT**.

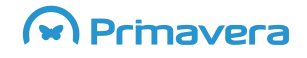

Na segunda opção é apresentada uma lista com os pedidos de comunicação ao serviço das finanças e respetivo estado da comunicação.

Ao consultar o detalhe do Pedido de Comunicação, são apresentados os seguintes dados:

- Detalhes do "**Pedido**"
	- o Número do Pedido de Comunicação;
	- o Documento de origem;
	- o Tipo de Declaração, os tipos de declaração podem ser:
		- **Fatura:**
		- **Transporte.**
	- o Tentativas de comunicação número de tentativas de comunicação já efetuadas;
	- o Estado da comunicação;
		- Com êxito:
		- **Falhou.**
- "**Resposta**" recebida após comunicação com o serviço da AT
	- o Código da Resposta pode ser consultada a descrição deste código nos seguintes documentos do portal das finanças:
		- Comunicação de faturas página 27 do documento que se encontra [aqui;](http://info.portaldasfinancas.gov.pt/NR/rdonlyres/AC494AE7-7E41-41C9-991B-15C3F0126ABF/0/ComunicacaodedadosdasFaturas20130418.pdf)
		- Comunicação de documentos de transporte página 24 do documento que se encontr[a aqui.](http://info.portaldasfinancas.gov.pt/NR/rdonlyres/3B4FECDB-2380-45D7-9019-ABCA80A7E99E/0/Comunicacao_Dados_Documentos_Transporte.pdf)
	- o Descrição da resposta é apresentada a mensagem retornada pelo serviço de finanças;
	- o Número do Documento de Resposta número do documento origem comunicado à AT;
	- o Código de resposta AT código atribuído ao documento comunicado no caso dos documentos de transporte.
- **Erros** ocorridos durante o processo de comunicação do documento (mensagem e detalhes).

Nos casos em que a comunicação falhou pode ser efetuado um novo pedido de comunicação selecionando o atalho "**Tentar Novamente Comunicação**". Será apresentada uma mensagem a confirmar a nova tentativa de envio.

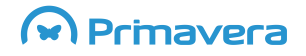

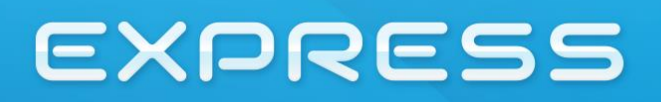

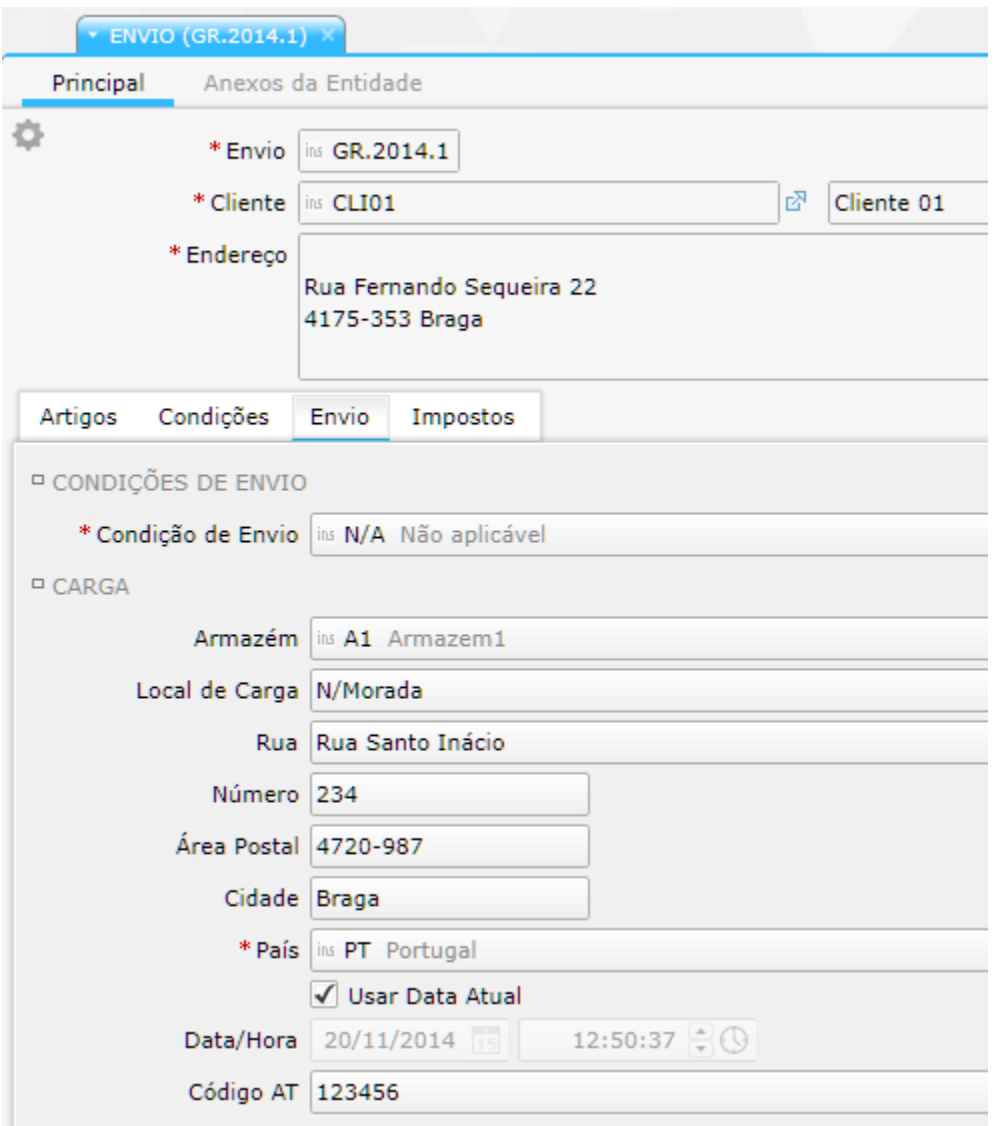

#### <span id="page-33-0"></span>**Como efetuar a comunicação manual de documentos à AT?**

Quando na **Configuração de Impostos** a comunicação financeira ou de transporte dos documentos **via Webservice** foi definida como "**Manual**" é necessário aceder a Impostos | Criar pedido de comunicação manual e realizar os seguintes passos:

- 1. Escolher o período a enviar;
- 2. Indicar o tipo dos documentos que pretende enviar (financeiros ou de transporte);
- 3. Selecionar o atalho "Carregar documentos";
- 4. Criar.

O estado da comunicação dos documentos selecionados pode ser consultado em Impostos | Pedidos de comunicação à AT.

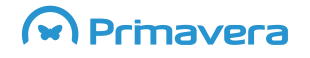

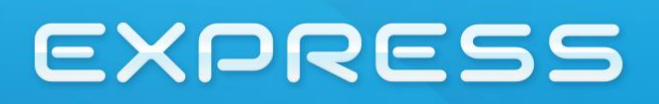

#### <span id="page-34-0"></span>**Como criar o ficheiro SAF-T (PT)?**

Após criar os diferentes documentos a comunicar à AT por ficheiro SAF-T (PT) é necessário criar e extrair o ficheiro a submeter no portal das Finanças, realizando os seguintes passos:

- 1. Aceder a Impostos | Mapas Legais | Declaração Legal;
- 2. Para o tipo de documento selecionado aplicar os filtros correspondentes (por exemplo, entre datas);
- 3. Criar;
- 4. O passo seguinte será aceder a Impostos | Mapas Legais | Declaração Legal | Declarações Legais;
- 5. Verificar a coluna "Estado" da declaração legal a que corresponde o ficheiro a exportar (deverá ser "Com êxito");
- 6. Fazer *"drill down"* na coluna "Número", ou usar o botão "Atualizar o registo atual" da barra de tarefas;
- 7. Selecionar "Guardar ficheiro SAF-T".

O passo seguinte será submeter o ficheiro no Portal das Finanças e obter no mesmo local o ficheiro de resposta.

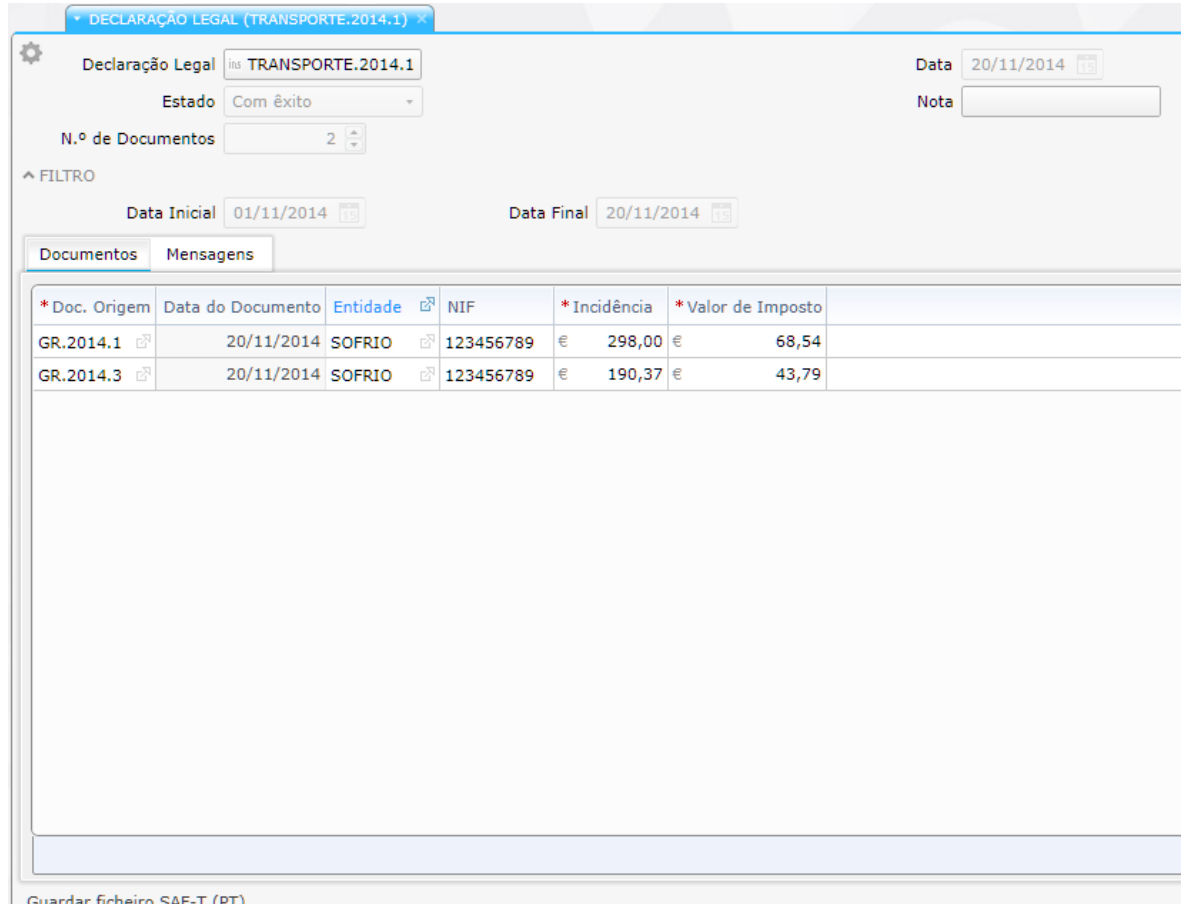

| Guardar ficheiro SAF-T (PT)

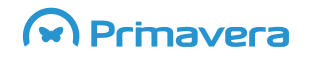

### <span id="page-35-0"></span>**Como indicar o código da AT atribuído manualmente a um documento de**

#### **transporte?**

Nos casos em que o código do documento de transporte foi obtido **via telefone ou através do site das finanças**, é necessário atualizar o documento de transporte e efetuar os seguintes passos:

- 1. Aceder a Vendas | Transações | Envio | Envios (Lista);
- 2. Editar o documento pretendido;
- 3. Selecionar o separador "Envio";
- 4. Preencher o campo "Código AT";
- 5. Atualizar.

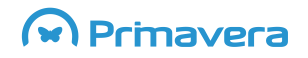

## **EXPRESS**

## <span id="page-36-0"></span>**IVA –Regime de Caixa**

O novo Regime de IVA de Caixa, aprovado pelo Decreto-Lei nº 71/2013, é opcional e entra em vigor a 1 de outubro de 2013.

Neste novo regime as empresas passam a entregar ao Estado o montante de IVA correspondente à diferença entre os valores efetivamente recebidos dos seus clientes e os valores pagos aos seus fornecedores.

### <span id="page-36-1"></span>**Empresas no regime de IVA de Caixa**

#### <span id="page-36-2"></span>**Como configurar o regime de exigibilidade de IVA da empresa?**

Uma empresa que se tenha candidatado ao regime de IVA de caixa deverá indicar esse tipo de regime de IVA antes de realizar a primeira fatura sob este regime.

Em Configuração | Geral | Empresas editar a empresa e alterar o campo "Contabilidade" para o valor que representa o tipo de regime de IVA:

- **Normal** Regime normal de IVA
- **Contabilidade de Caixa** Regime de IVA de Caixa.

### <span id="page-36-3"></span>**Como configurar o regime de exigibilidade de IVA nos documentos de**

#### **venda?**

Em Configuração | Vendas | Tipos de Documento escolher o tipo de documento pretendido. Na lista apresentada criar ou editar o documento e definir no campo "Contabilidade" um dos seguintes valores:

- **Normal –** Regime normal de IVA
- **Contabilidade de Caixa –** Regime de IVA de Caixa.

Este tipo de configuração apenas se aplica a documentos financeiros. Existem operações que não estão abrangidas pelas regras do regime de IVA de caixa. Desta forma o cliente que esteja ao abrigo do novo regime tem nestas configurações a possibilidade de distinguir os tipos de documento sujeitos ou não ao novo regime.

Quando é emitido um documento configurado com Contabilidade de Caixa, o valor de IVA fica pendente de liquidação até que seja emitido o respetivo recibo.

A impressão de documentos de venda emitidos sob o regime de IVA de caixa passa a conter a menção "IVA – regime de caixa".

#### <span id="page-36-4"></span>**Como configurar o regime de exigibilidade de IVA nos Recibos?**

É necessário distinguir os documentos que liquidam faturas emitidas sob o regime de IVA de caixa e que por isso tornam o IVA elegível dos restantes.

Um recibo configurado para estar sob o regime de IVA de caixa apenas pode ser usado para liquidar pendentes emitidos sob o mesmo regime ou para clientes que estejam sob este regime.

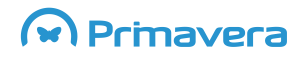

Criar ou editar um recibo em Configuração | Financeiro | Contas a Receber | Tipos de Documento | Recibos e definir no campo "Contabilidade" um dos seguintes valores:

- **Normal** Regime normal de IVA
- **Contabilidade de Caixa** Regime de IVA de Caixa.

#### <span id="page-37-0"></span>**Como saber qual o IVA pendente de liquidação ou dedução?**

Em Impostos | Mapas | Impostos Pendentes é apresentada uma lista dos documentos com impostos pendentes de liquidação ou dedução.

Este mapa permite controlar o IVA que se encontra suspenso por ausência de recibo. Este mapa também deve ser usado para controlar as faturas pendentes há mais de 12 meses.

No mapa de impostos (Impostos | Mapas | Lançamento de impostos) as faturas registadas ao abrigo do regime de IVA caixa apenas são apresentadas pela quitação.

### <span id="page-37-1"></span>**Clientes ao abrigo do Regime de IVA de Caixa**

#### <span id="page-37-2"></span>**Como configurar o regime de exigibilidade de IVA nos Clientes?**

Mesmo não estando uma empresa dentro do regime de IVA de caixa, caso os seus clientes estejam, as faturas emitidas a estes têm de obedecer a todos os requisitos de uma fatura a clientes sob este regime. Assim, é necessário marcar os clientes que comuniquem que entraram no regime.

Criar ou editar um cliente em Vendas | Clientes, na configuração avançada definir no campo "Contabilidade" um dos seguintes valores:

- **Normal** Regime normal de IVA
- **Contabilidade de Caixa** Regime de IVA de Caixa.

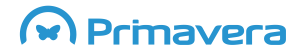

## ELEVATION

## <span id="page-38-0"></span>**Requisitos do Produto**

### <span id="page-38-1"></span>Requisitos Mínimos dos Equipamentos

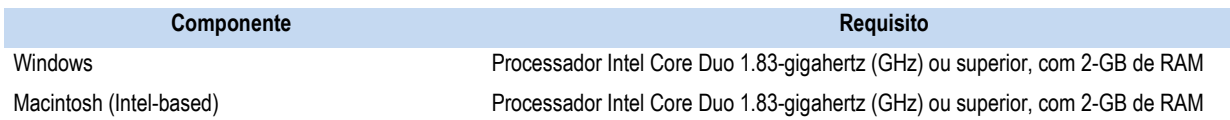

### <span id="page-38-2"></span>**Compatibilidade de sistemas operativos e** *browsers*

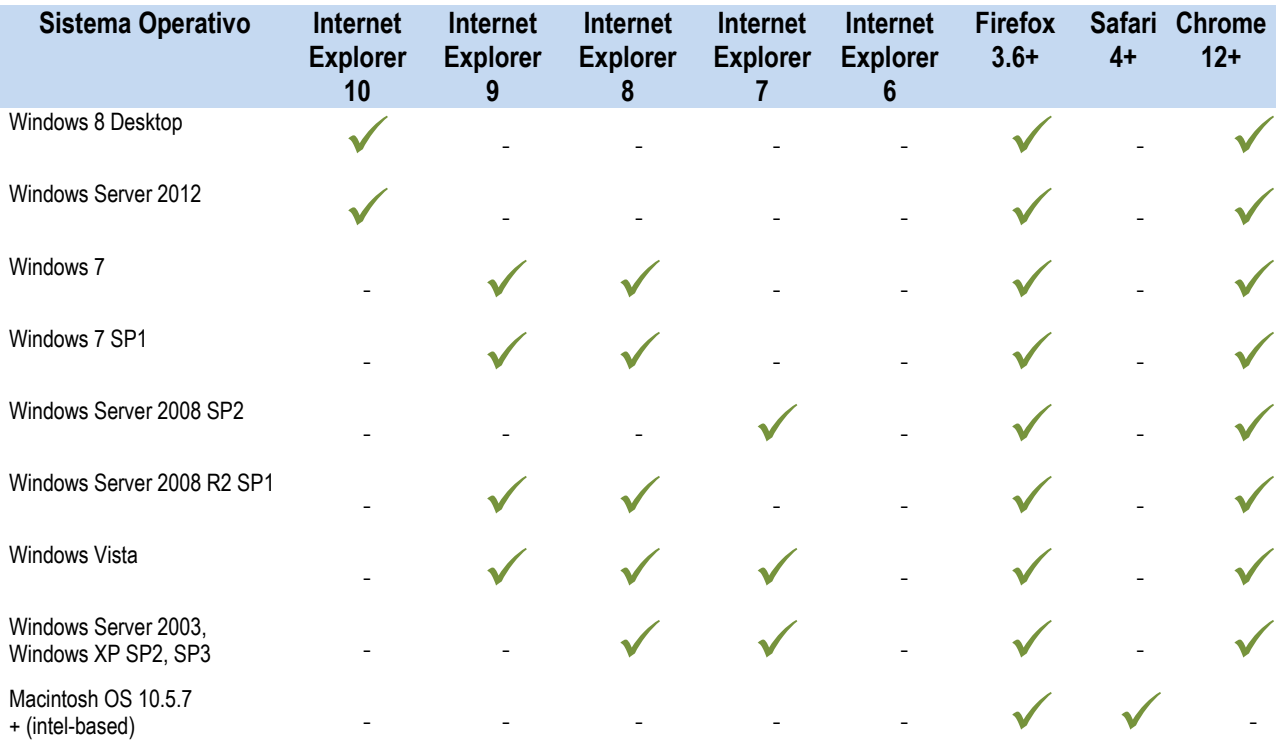

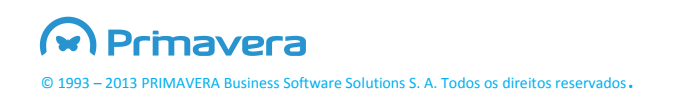